### **Technical Reference**

020-102403-02

## **GS Series 599 Serial Commands**

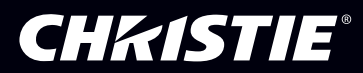

#### **NOTICES**

#### **COPYRIGHT AND TRADEMARKS**

Copyright © 2017 Christie Digital Systems USA Inc. All rights reserved.

All brand names and product names are trademarks, registered trademarks or trade names of their respective holders.

#### **GENERAL**

Every effort has been made to ensure accuracy, however in some cases changes in the products or availability could occur which may not be reflected in this document. Christie reserves the right to make changes to specifications at any time without notice. Performance specifications are typical, but may vary depending on conditions beyond Christie's control such as maintenance of the product in proper working conditions. Performance specifications are based on information available at the time of printing. Christie makes no warranty of any kind with regard to this material, including, but not limited to, implied warranties of fitness for a particular purpose. Christie will not be liable for errors contained herein or for incidental or consequential damages in connection with the performance or use of this material. Canadian manufacturing facility is ISO 9001 and 14001 certified.

#### **WARRANTY**

Products are warranted under Christie's standard limited warranty, the complete details of which are available by contacting your Christie dealer or Christie. In addition to the other limitations that may be specified in Christie's standard limited warranty and, to the extent relevant or applicable to your product, the warranty does not cover:

- a. Problems or damage occurring during shipment, in either direction.
- b. Problems or damage caused by combination of a product with non-Christie equipment, such as distribution systems, cameras, DVD players, etc., or use of a product with any non-Christie interface device.
- c. Problems or damage caused by misuse, improper power source, accident, fire, flood, lightning, earthquake, or other natural disaster.
- d. Problems or damage caused by improper installation/alignment, or by equipment modification, if by other than Christie service personnel or a Christie authorized repair service provider.
- e. Problems or damage caused by use of a product on a motion platform or other movable device where such product has not been designed, modified or approved by Christie for such use.
- f. Except where the product is designed for outdoor use, problems or damage caused by use of the product outdoors unless such product is protected from precipitation or other adverse weather or environmental conditions and the ambient temperature is within the recommended ambient temperature set forth in the specifications for such product.
- g. Defects caused by normal wear and tear or otherwise due to normal aging of a product.

The warranty does not apply to any product where the serial number has been removed or obliterated. The warranty also does not apply to any product sold by a reseller to an end user outside of the country where the reseller is located unless (i) Christie has an office in the country where the end user is located or (ii) the required international warranty fee has been paid.

The warranty does not obligate Christie to provide any on site warranty service at the product site location.

#### **PREVENTATIVE MAINTENANCE**

Preventative maintenance is an important part of the continued and proper operation of your product. Failure to perform maintenance as required, and in accordance with the maintenance schedule specified by Christie, will void the warranty.

#### **REGULATORY**

The product has been tested and found to comply with the limits for a Class A digital device, pursuant to Part 15 of the FCC Rules. These limits are designed to provide reasonable protection against harmful interference when the product is operated in a commercial environment. The product generates, uses, and can radiate radio frequency energy and, if not installed and used in accordance with the instruction manual, may cause harmful interference to radio communications. Operation of the product in a residential area is likely to cause harmful interference in which case the user will be required to correct the interference at the user's own expense.

#### CAN ICES-3 (A) / NMB-3 (A)

이 기기는 업무용(A급)으로 전자파적합등록을 한 기기이오니 판매자 또는 사용자는 이점을 주의하시기 바라며, 가정 외의 지역에서 사용하는 것을 목적으로 합니다.

#### **ENVIRONMENTAL**

The product is designed and manufactured with high-quality materials and components that can be recycled and reused. This symbol  $\mathbb{R}$  means that electrical

and electronic equipment, at their end-of-life, should be disposed of separately from regular waste. Please dispose of the product appropriately and according to local regulations. In the European Union, there are separate collection systems for used electrical and electronic products. Please help us to conserve the environment we live in!

## **Content**

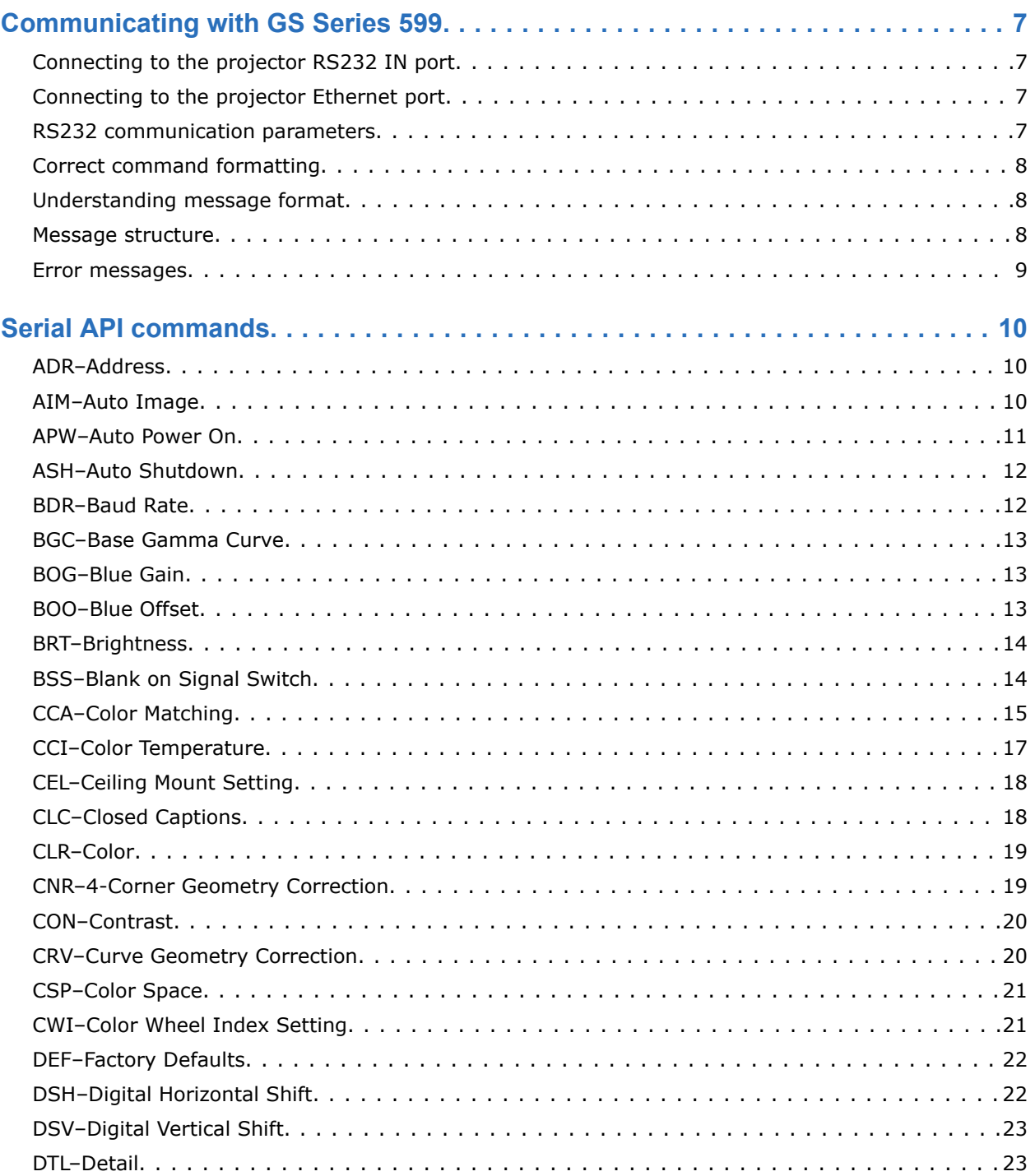

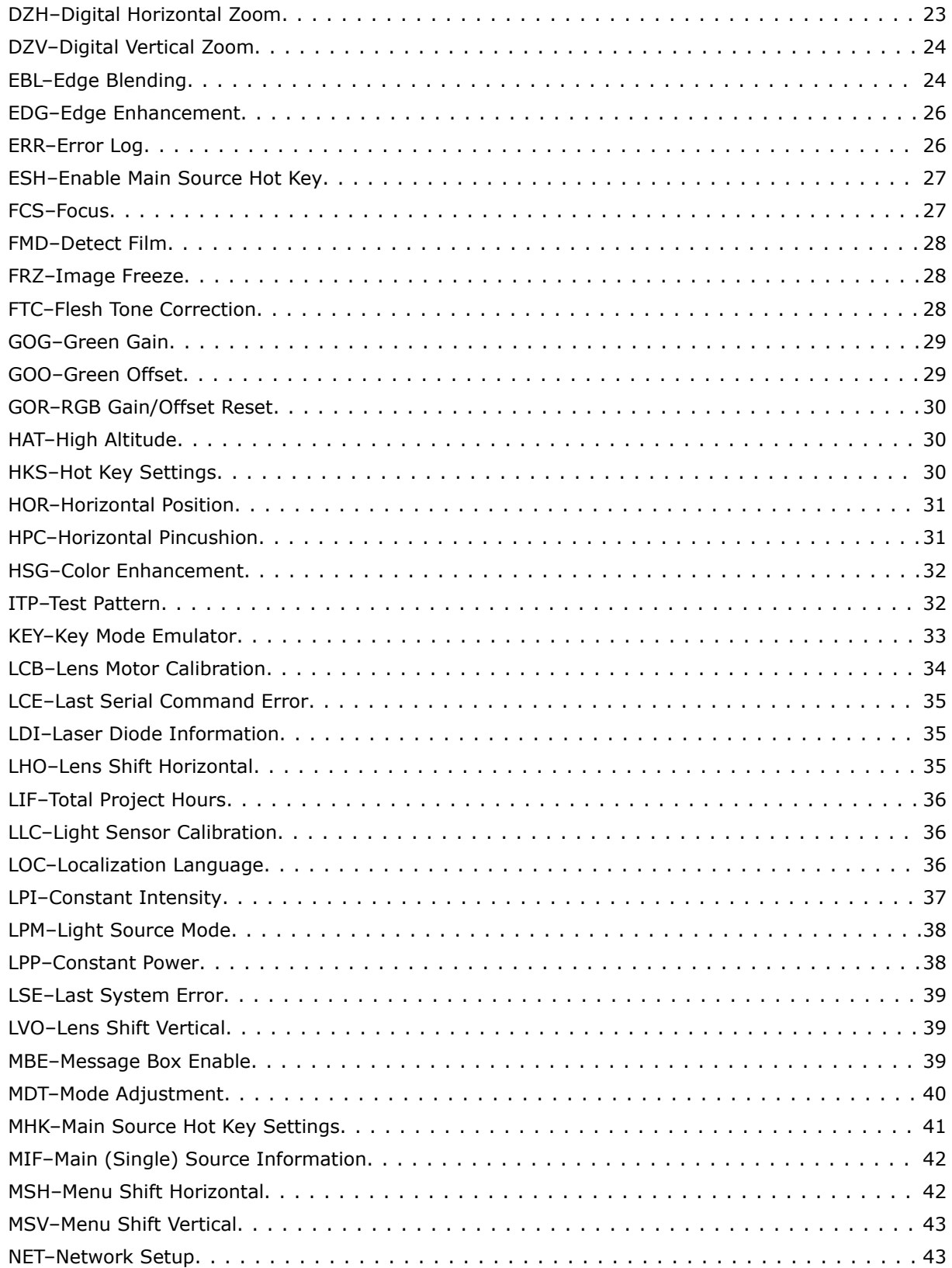

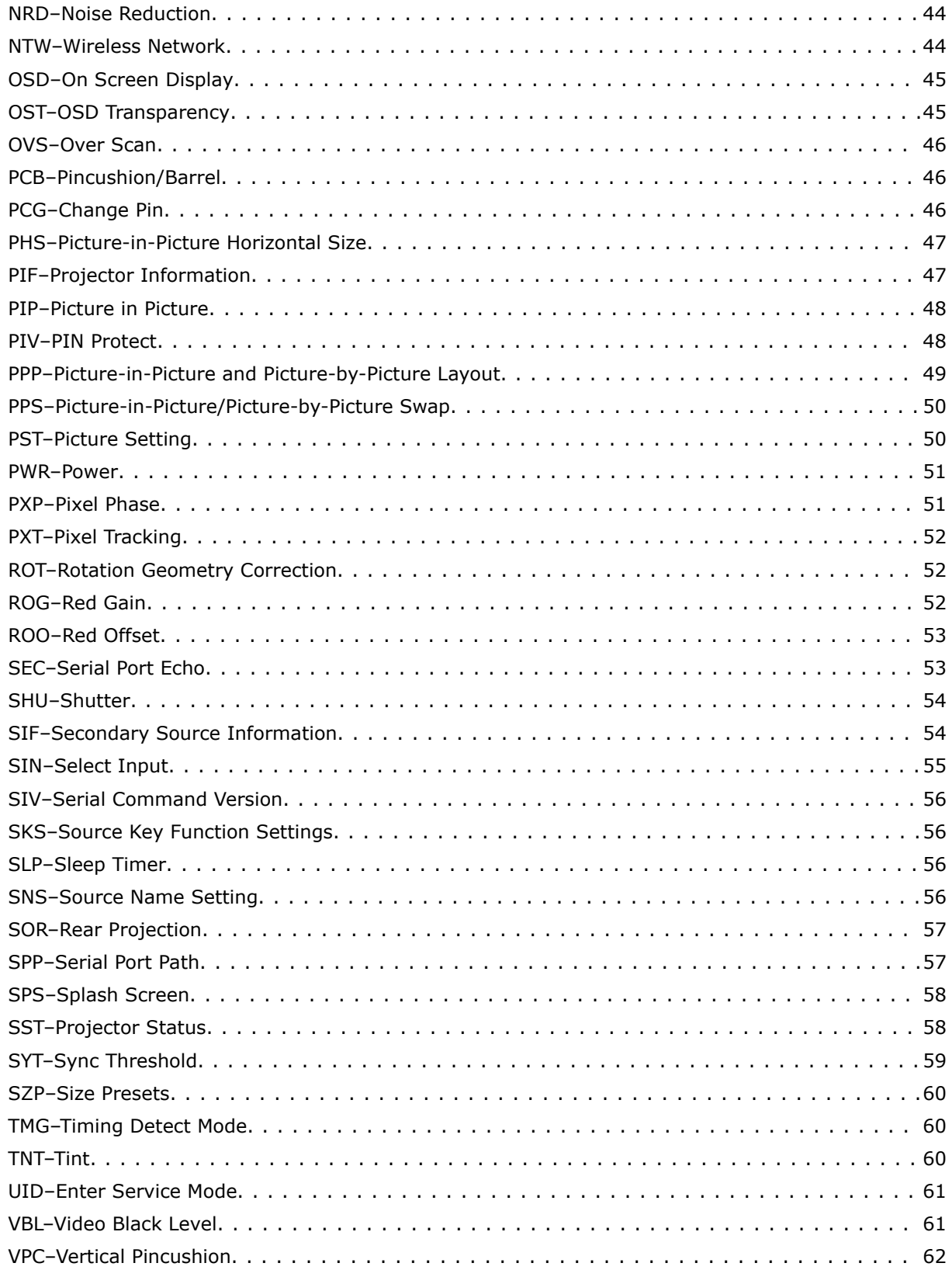

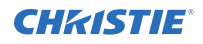

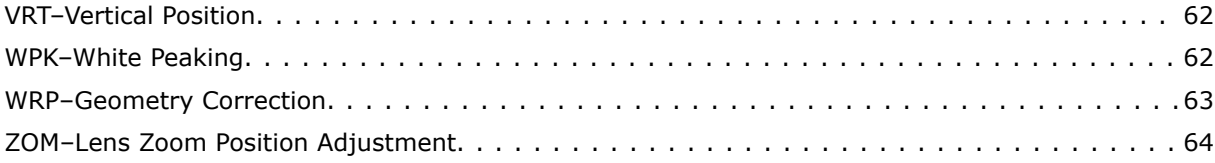

## <span id="page-6-0"></span>**Communicating with GS Series 599**

Understand the information and procedures for communicating with GS Series 599 from a remote location.

You can communicate with the projector through the RS232 IN port or the Ethernet port. When connecting the projector to a computer, use a direct connection. Docking ports can cause software upgrade failures.

### **Connecting to the projector RS232 IN port**

Communicate with the projector through the RS232 IN port.

- 1. Connect one end of a null standard nine-pin female to female modem cable to the projector RS232 IN port.
- 2. Connect the other end of the null standard nine-pin female to female modem cable to a computer.
- 3. Connect PIN 2 to PIN 3, PIN 3 to PIN 2 and PIN 5 to PIN 5.

### **Connecting to the projector Ethernet port**

Communicate with the projector through the Ethernet port.

- 1. Connect an Ethernet cable to the projector from your computer.
- 2. Setup the correct IP for the projector on your computer.
- 3. On the TCP software, use port 3002.
- 4. Start sending serial commands.

### **RS232 communication parameters**

The RS232 IN port has several communication parameters.

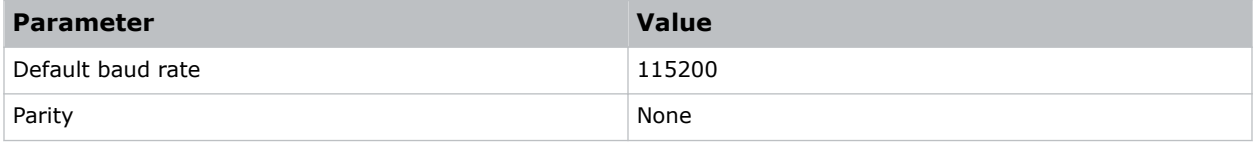

<span id="page-7-0"></span>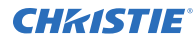

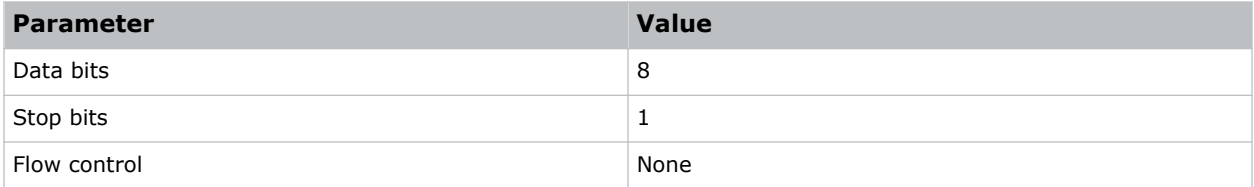

### **Correct command formatting**

Add a space between the code and the number when entering commands.

For example, PXT50 can be entered as PXT 50. To increase or decrease a value in some commands, enter n for the next value and p for the previous value. For example:

(OVS0): OFF (OVS1): ZOOM (OVS2): CROP

If the current over scan (OVS) setting is off (OVS n), the command OVS p sets the value to zoom.

### **Understanding message format**

Commands sent to and from GS Series 599 are formatted as simple text messages consisting of a three letter command code, an optional four letter subcode, and optional data.

#### **Available message types**

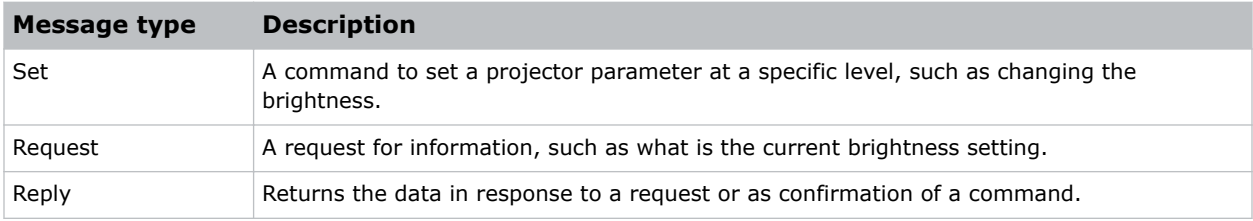

### **Message structure**

Understand the components of an ASCII command.

Regardless of message type or origin, all messages use the same basic format and code. Opening and closing round brackets (parentheses) surround each message.

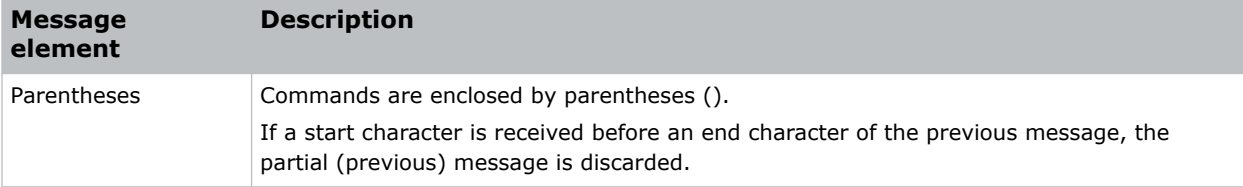

<span id="page-8-0"></span>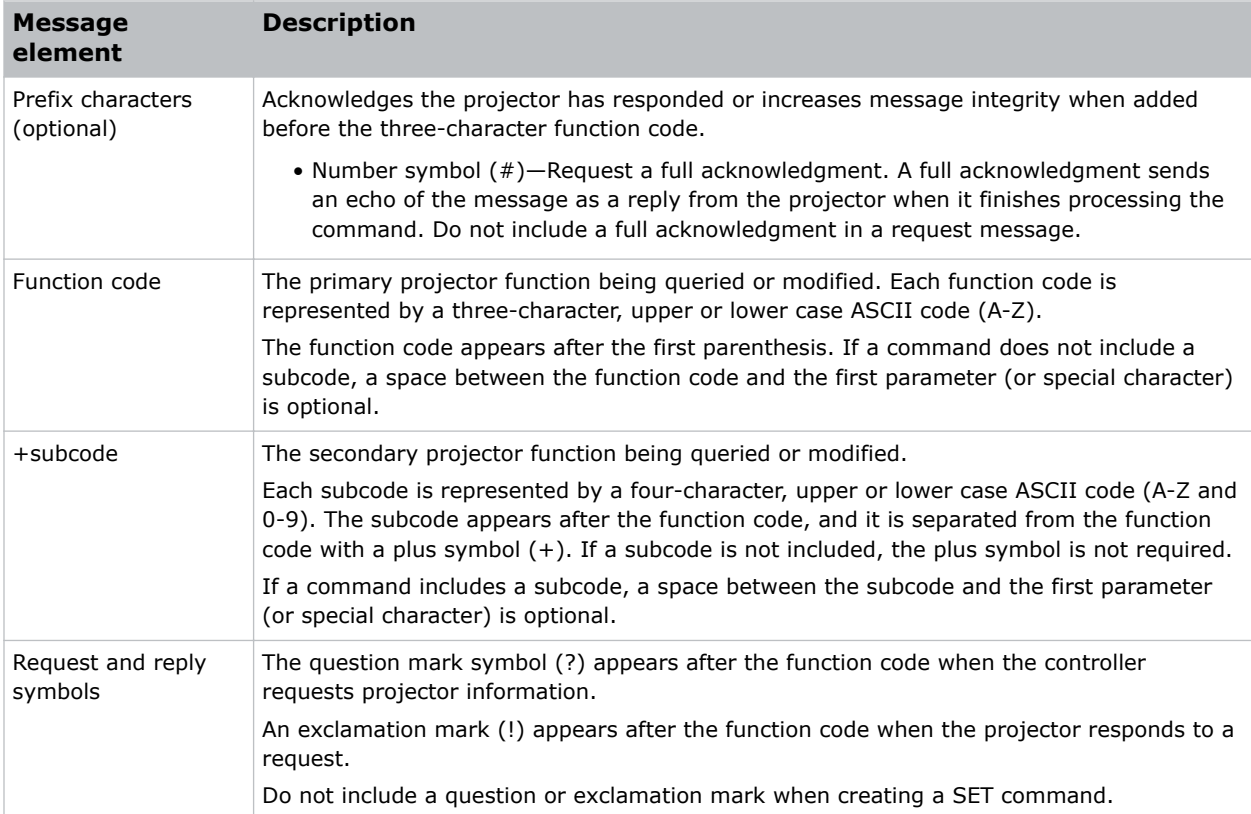

### **Error messages**

If a command cannot be performed, a descriptive error identifying the problem appears.

For example, the following message indicates a syntax error:

(ITP) - (65535 00000 ERR00005 "ITP: Too Few Parameters")

### <span id="page-9-0"></span>**CHRISTIE®**

# **Serial API commands**

The GS Series 599 commands can be used to modify product settings.

### **ADR–Address**

Sets or queries the device address.

This command also helps to identify where a response or asynchronous message originates from. Generally, this command is used for projectors that are daisy-chained together using the RS232 style communication.

### **Commands**

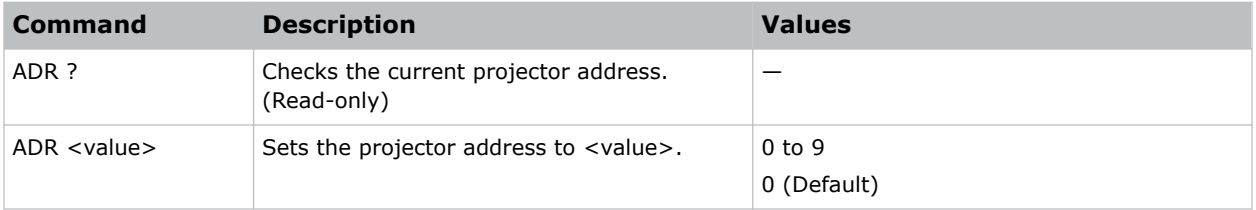

#### **Examples**

```
Set the projector address to six:
(ADR 6)
```
### **AIM–Auto Image**

Reacquires and locks an input signal.

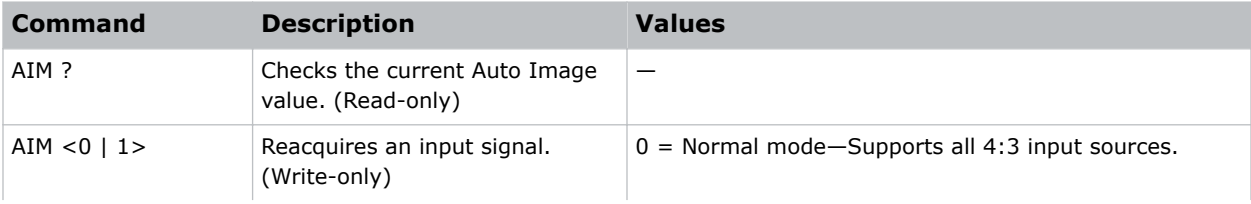

<span id="page-10-0"></span>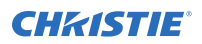

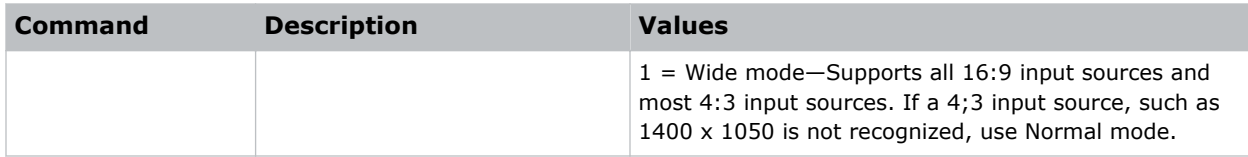

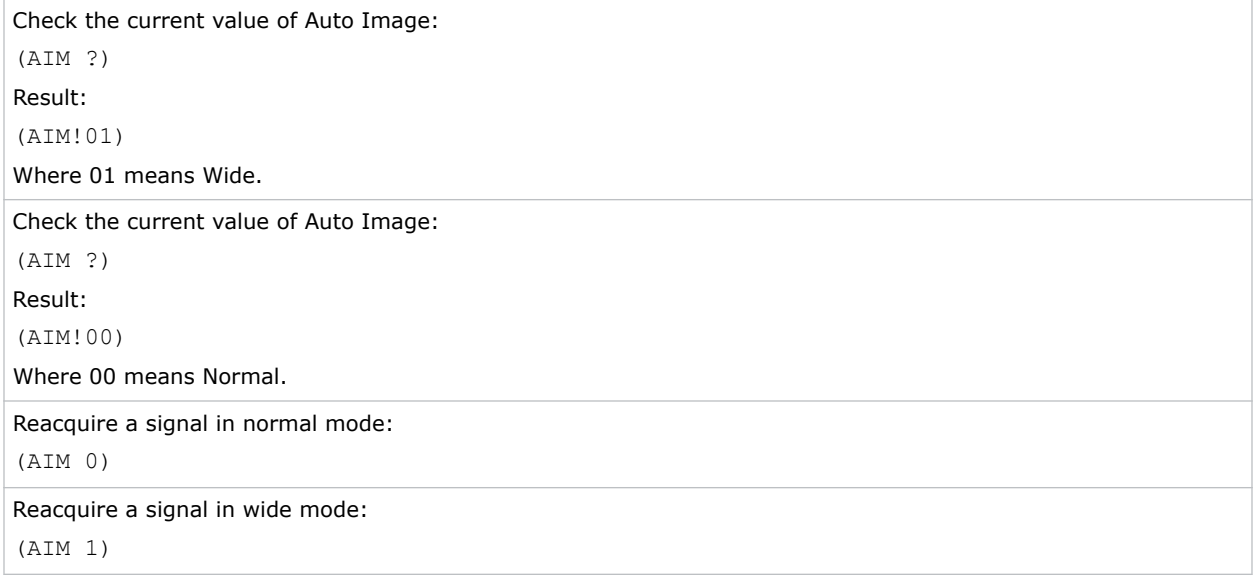

### **APW–Auto Power On**

Turns the projector on with a wall switch and bypasses standby mode.

### **Commands**

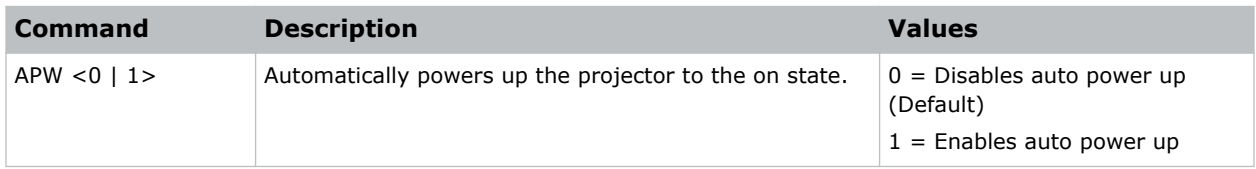

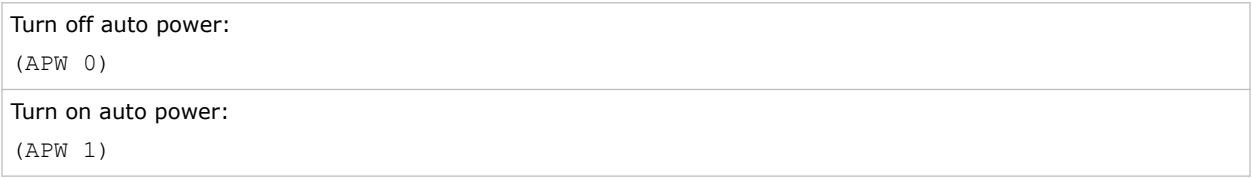

### <span id="page-11-0"></span>**ASH–Auto Shutdown**

Moves the projector to Standby mode if it is in search mode and cannot detect an active signal within a set period.

### **Commands**

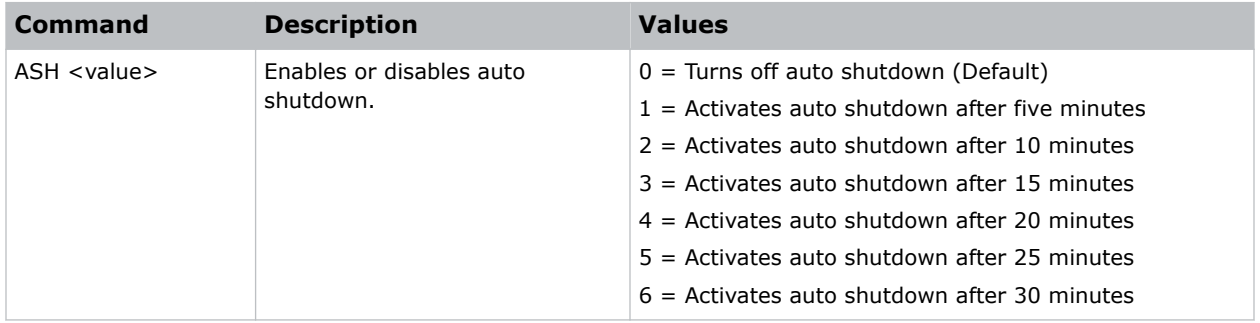

### **Examples**

```
Turn off auto shutdown:
(ASH 0)
Activate auto shutdown after ten minutes:
(ASH 2)
```
### **BDR–Baud Rate**

Sets the baud rate for a serial communications port.

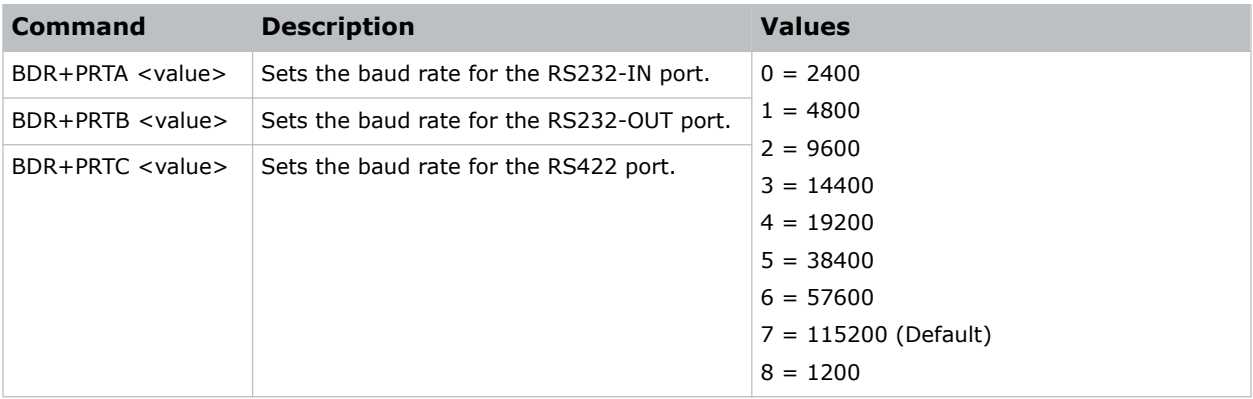

### <span id="page-12-0"></span>**BGC–Base Gamma Curve**

Selects a gamma correction curve.

### **Commands**

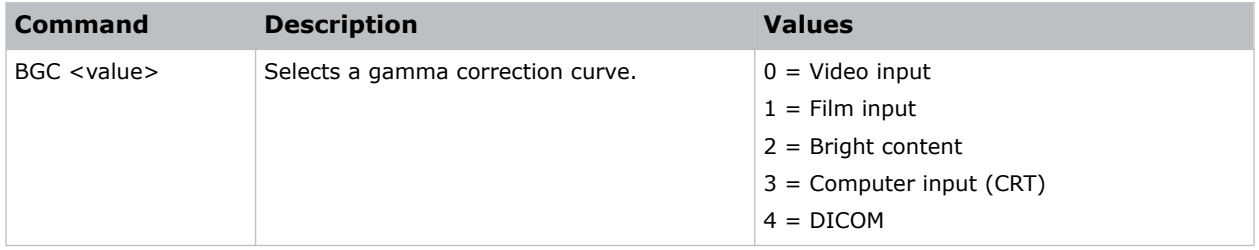

### **Examples**

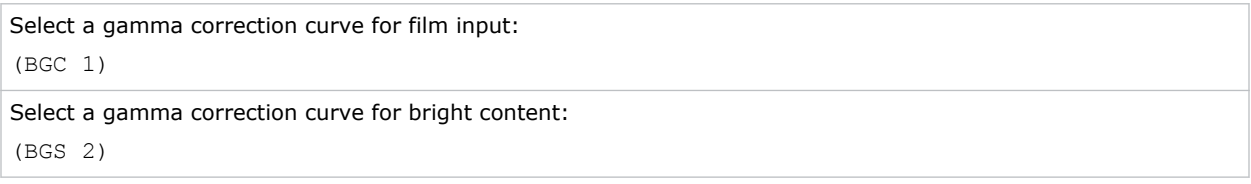

### **BOG–Blue Gain**

Adds an offset to input blue gain settings of an image.

Adjusting this setting also affects the black and white components of an image. This setting can only be applied to VGA or component signals.

### **Commands**

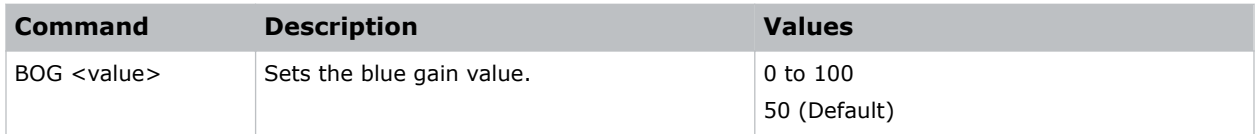

#### **Examples**

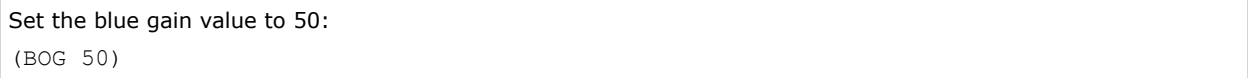

### **BOO–Blue Offset**

Adjusts the blue offset of an image.

<span id="page-13-0"></span>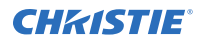

#### **Commands**

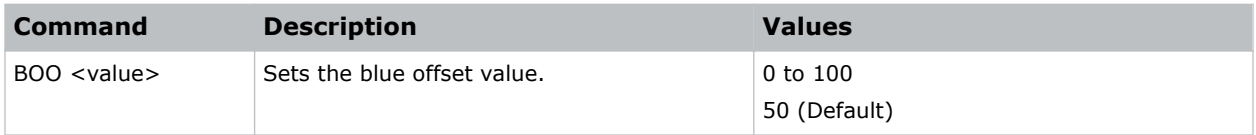

### **Examples**

Set the blue offset value to 50: (BOO 50)

### **BRT–Brightness**

Adjust the intensity of the image.

### **Commands**

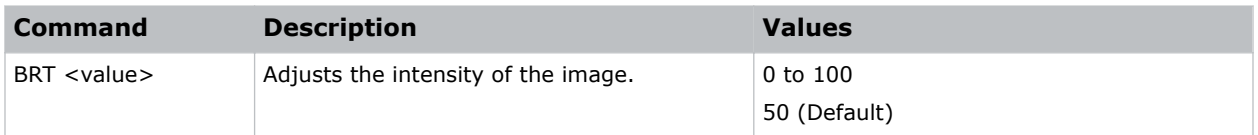

#### **Examples**

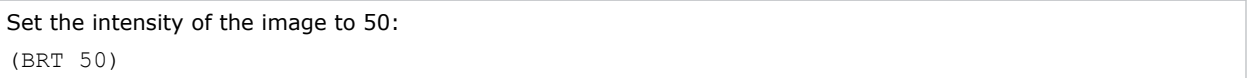

### **BSS–Blank on Signal Switch**

Enables or disables blanking the screen before timing is stable when changing the source.

#### **Commands**

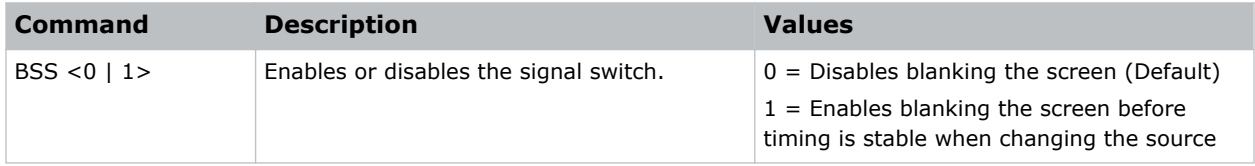

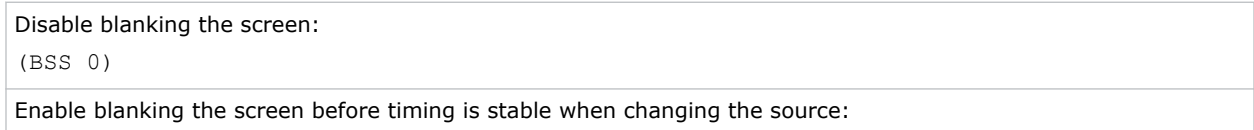

<span id="page-14-0"></span>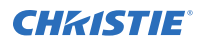

(BSS 1)

## **CCA–Color Matching**

Defines the hue of each primary color component (red, green, blue, and white).

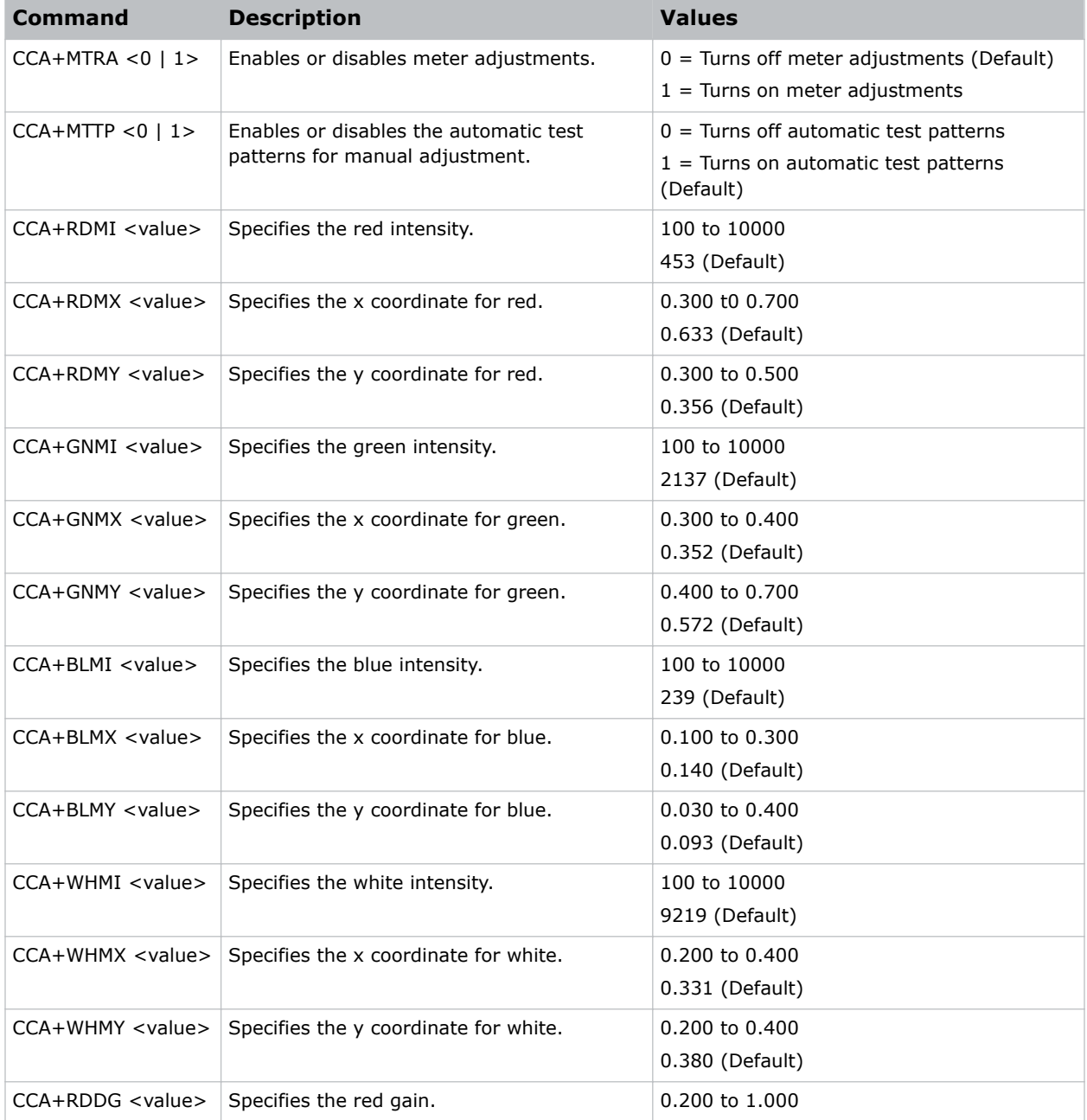

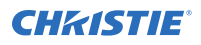

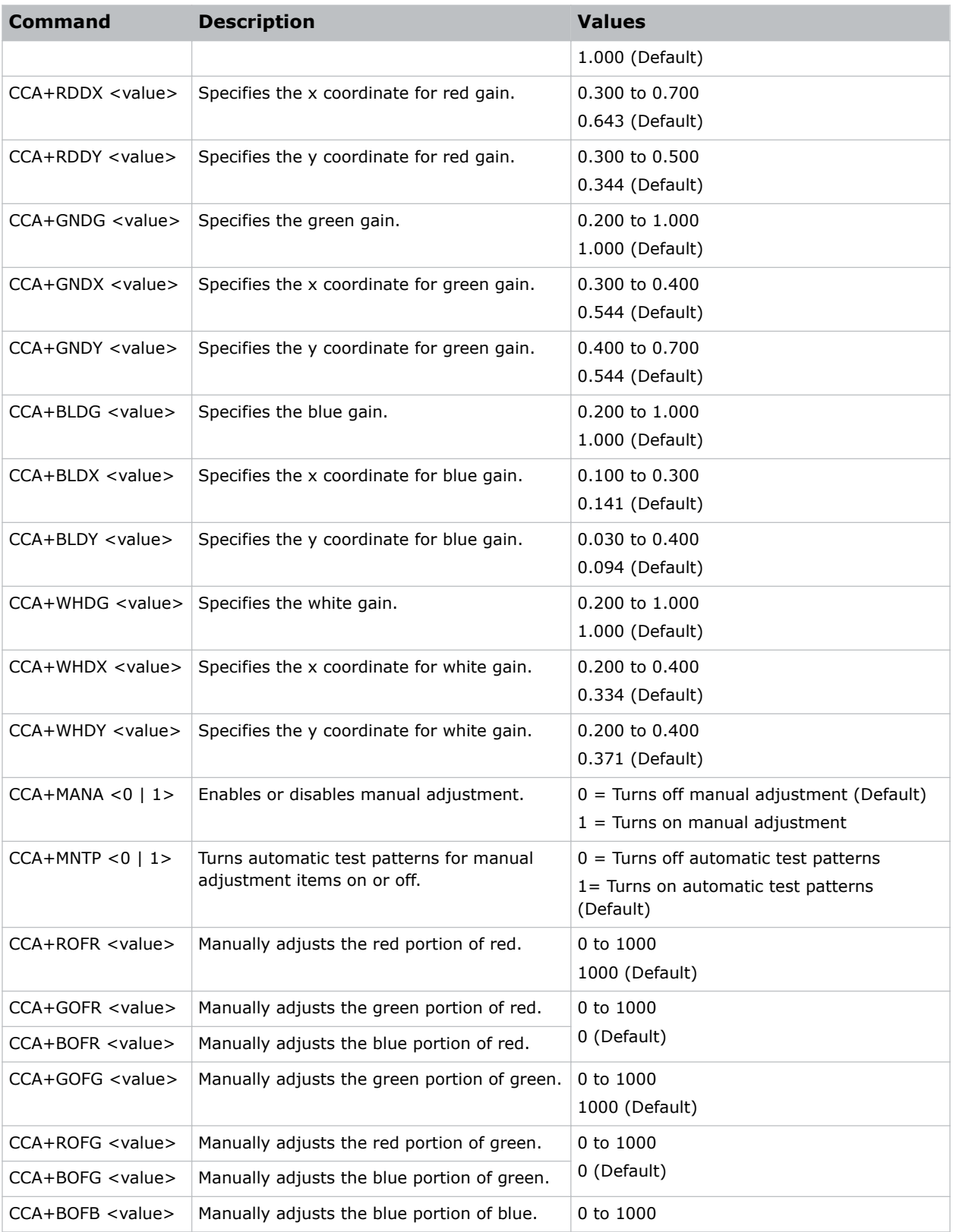

<span id="page-16-0"></span>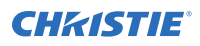

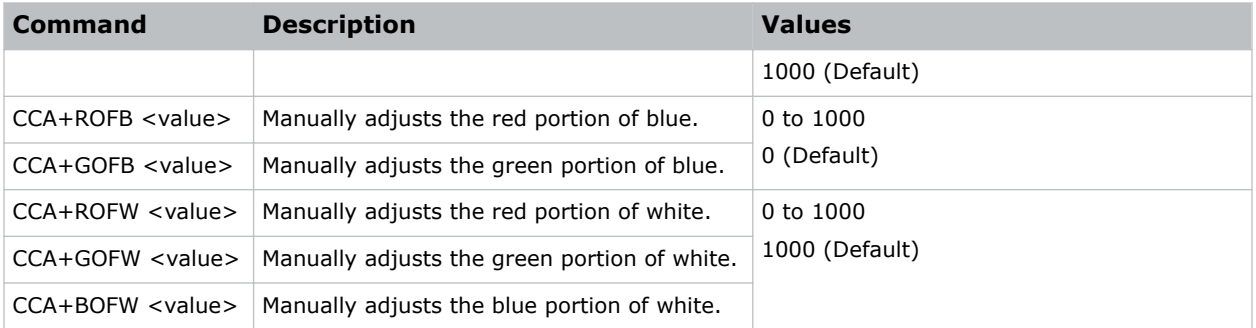

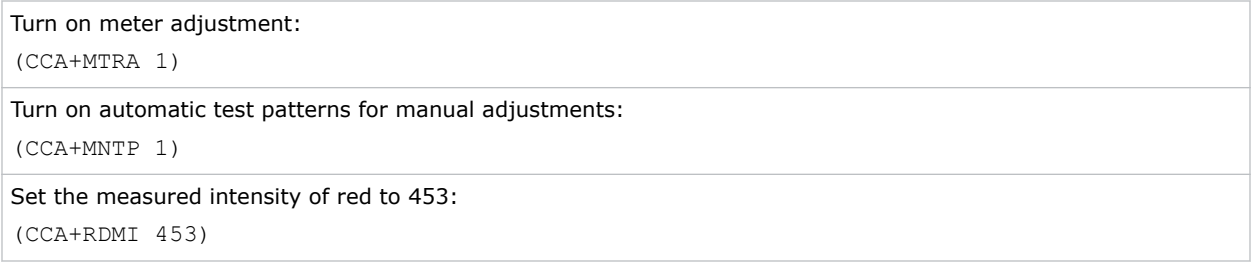

### **CCI–Color Temperature**

Applies a predefined color temperature value to the input signal.

### **Commands**

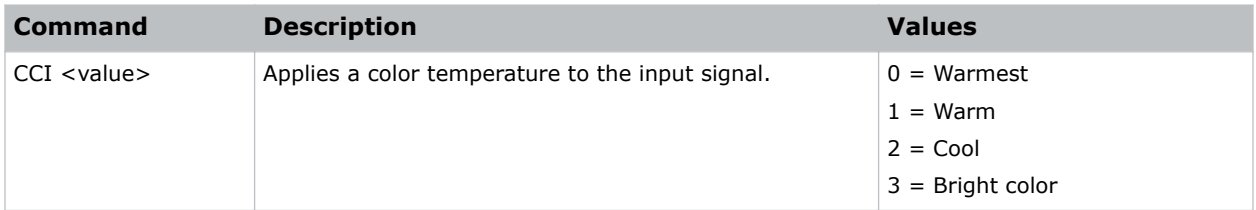

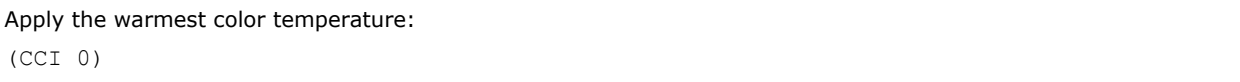

### <span id="page-17-0"></span>**CEL–Ceiling Mount Setting**

Changes the image orientation of ceiling mounted projectors.

### **Commands**

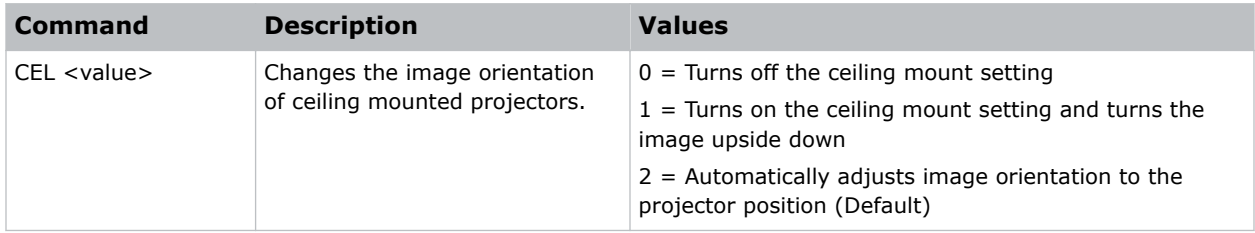

### **Examples**

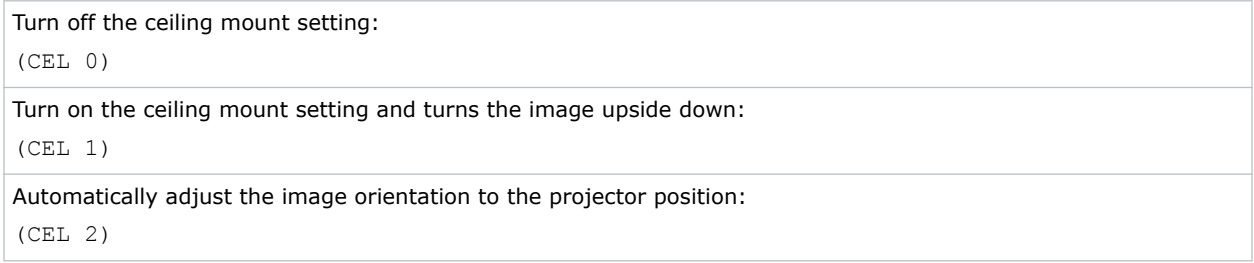

### **CLC–Closed Captions**

Controls when closed captions are displayed.

When active, the NTSC source containing captions is active on a selected channel and the captions are overlaid on the image.

### **Commands**

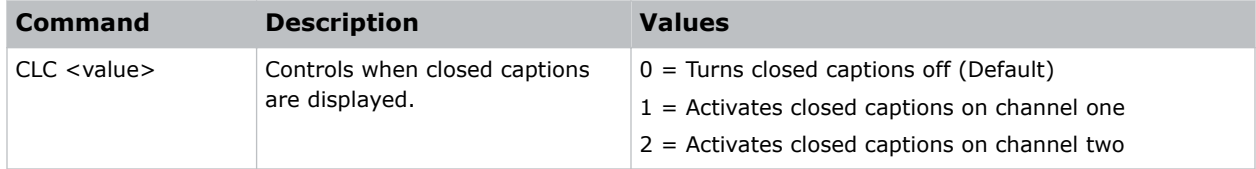

```
Turn closed captions off:
(CLC 0)
Activate closed captions on channel one:
(CLC 1)
Activate closed captions on channel two:
```
<span id="page-18-0"></span>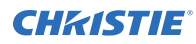

(CLC 2)

### **CLR–Color**

Adjusts the saturation (amount) of color in an analog video image.

### **Commands**

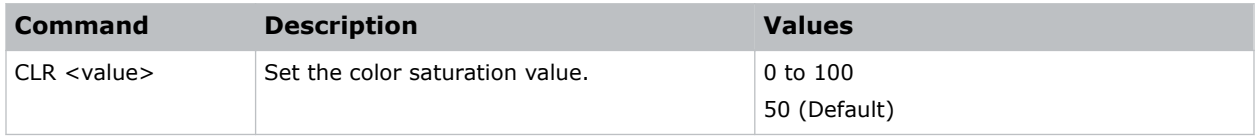

### **Examples**

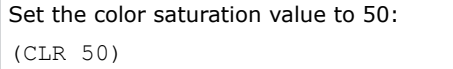

### **CNR–4-Corner Geometry Correction**

Fits an image in an area defined by x and y coordinates.

This command is not available if a Dual Processor Warp module (DPWM) is not installed.

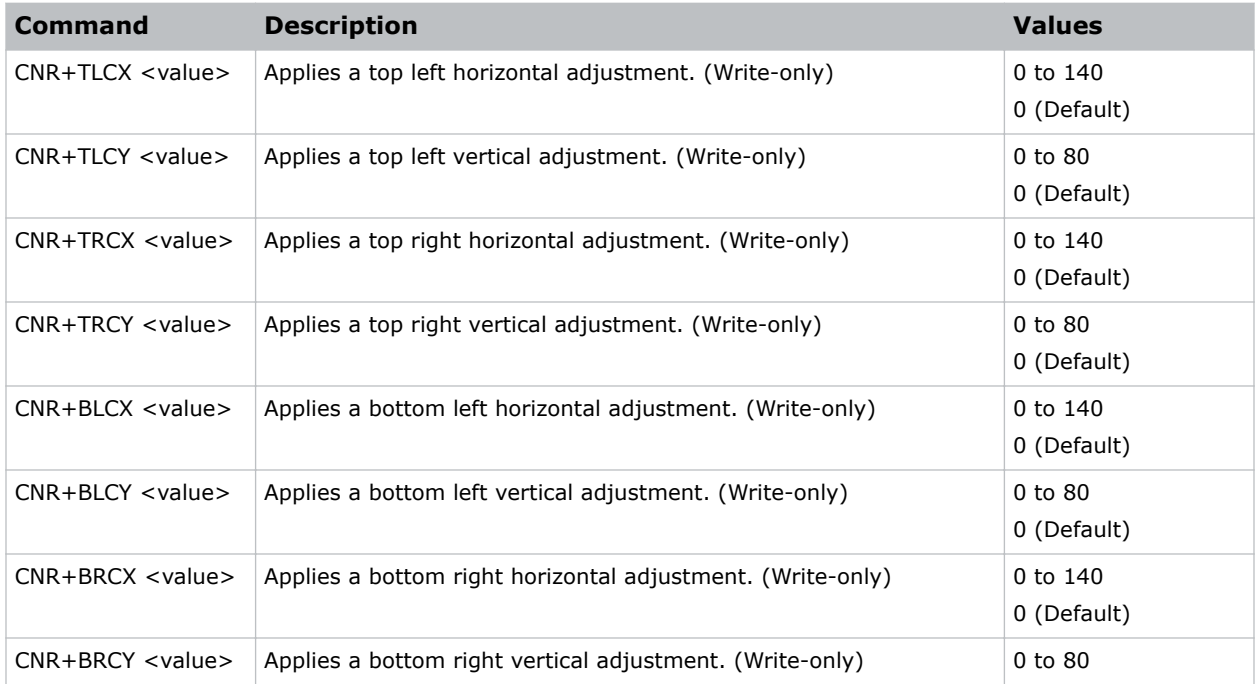

<span id="page-19-0"></span>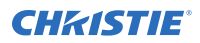

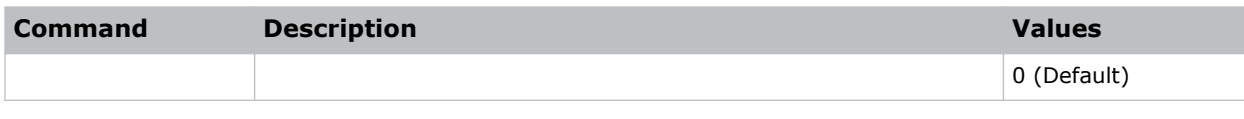

```
Set the top-left vertical adjustment value to 20:
(CNR+TLCY 20)
```
### **CON–Contrast**

Sets the image white level by adjusting the gain applied to the input signal.

This command adjusts the degree of difference between the lightest and darkest parts of the image and changes the amount of black and white in the image.

### **Commands**

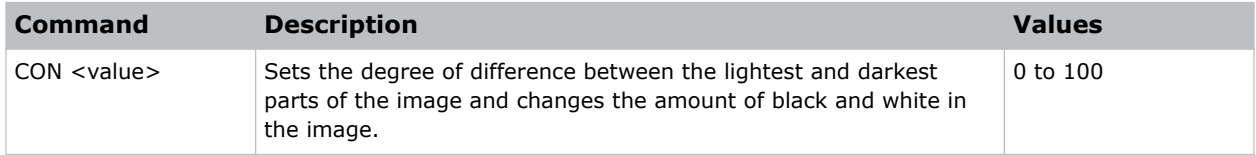

#### **Examples**

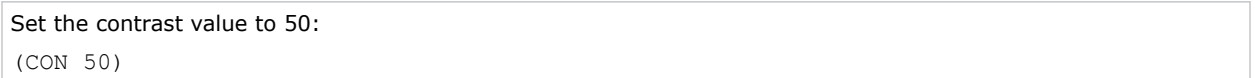

### **CRV–Curve Geometry Correction**

Corrects the symmetry of a constant radius horizontal or vertical curve by modifying the top and bottom of the image.

Note the following:

- Compound curves are not supported.
- The projector should be mounted perpendicular to the chord of the curve within the offset limitation of the lens used (ideally on axis).
- There is no tilt correction.
- This command is not available if a Dual Processor Warp module (DPWM) is not installed.

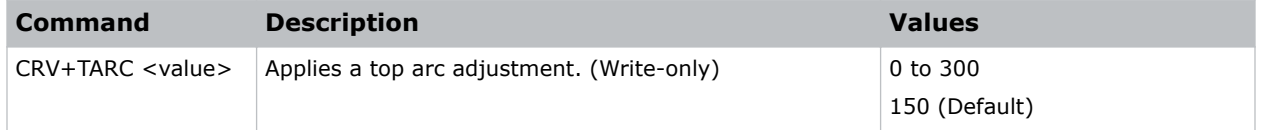

<span id="page-20-0"></span>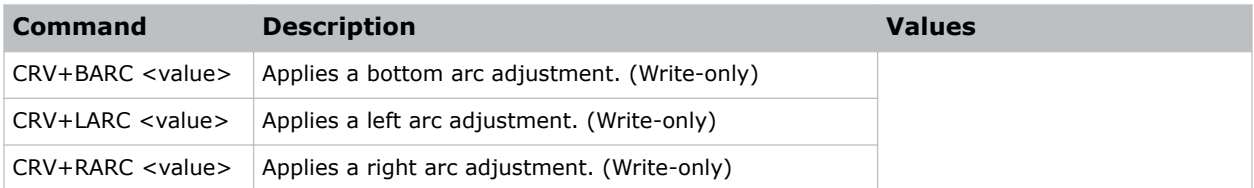

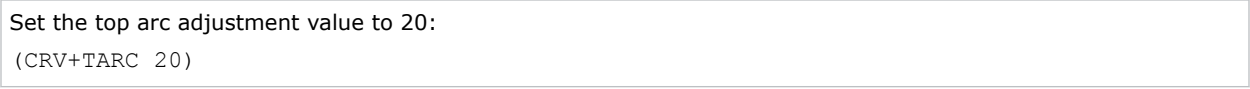

### **CSP–Color Space**

Specifies which color space the input signal uses.

### **Commands**

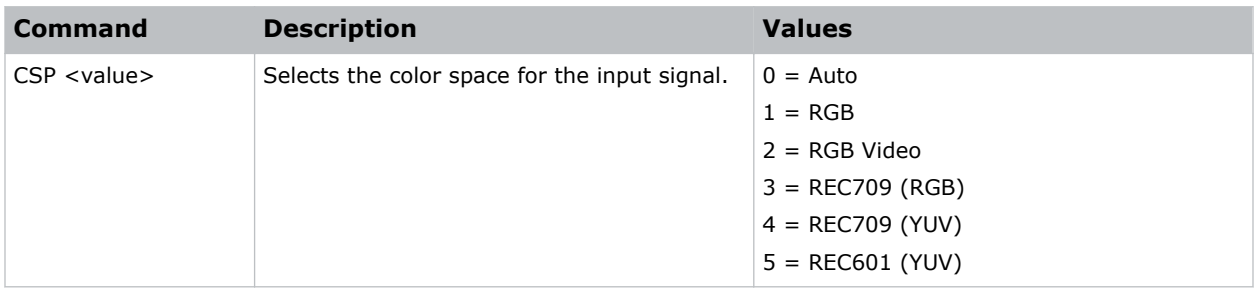

#### **Examples**

```
Select the RGB color space for the input signal:
(CSP 0)
```
### **CWI–Color Wheel Index Setting**

Checks the phosphor and filter index values.

This command can only be run when the projector is in service mode.

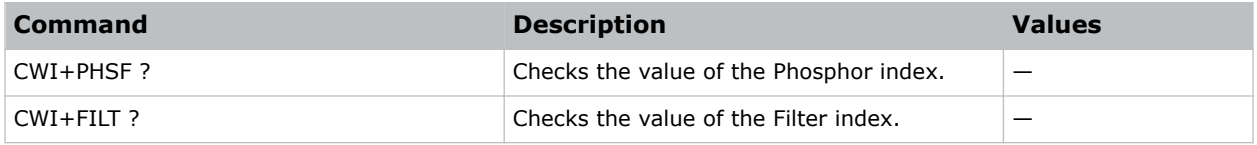

### <span id="page-21-0"></span>**DEF–Factory Defaults**

Resets GS Series 599 to its factory default values.

#### **Commands**

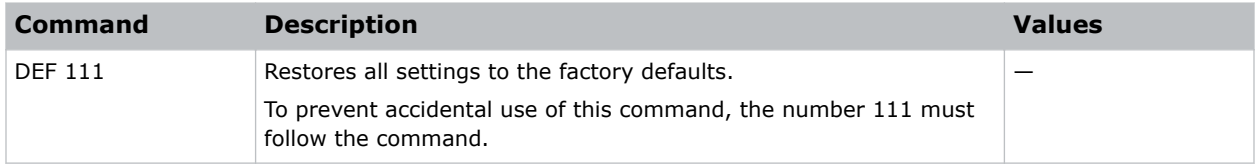

### **Examples**

Reset GS Series 599 to factory defaults: (DEF 111)

### **DSH–Digital Horizontal Shift**

Moves the projector image left or right. If the image is not zoomed out (Digital Zoom), this command is disabled.

### **Commands**

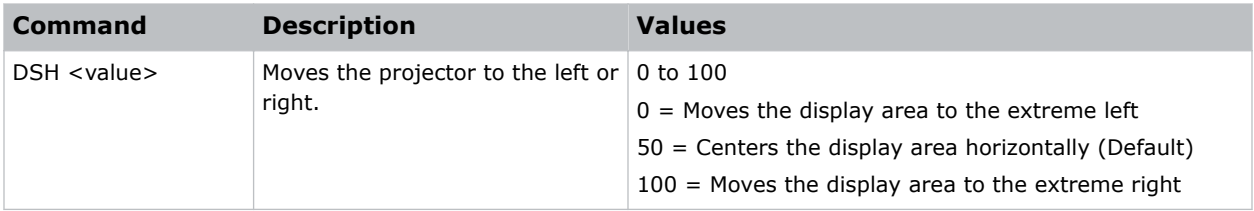

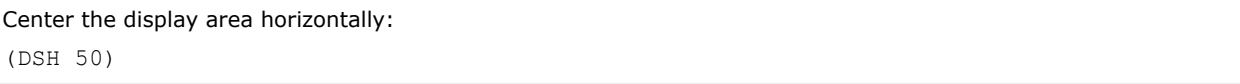

### <span id="page-22-0"></span>**DSV–Digital Vertical Shift**

Moves the projector image up or down. If the image is not zoomed out (Digital Zoom), this command is disabled.

### **Commands**

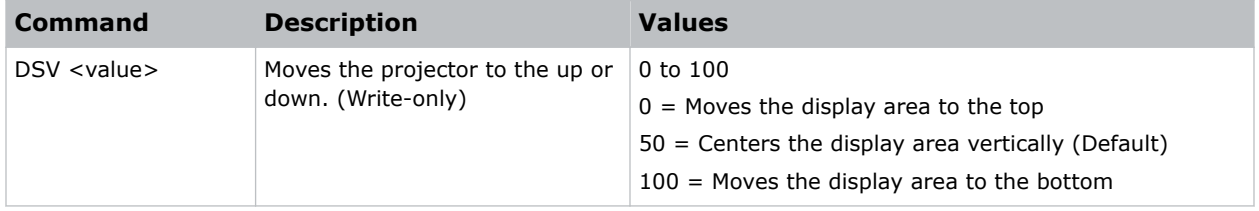

#### **Examples**

```
Center the display area vertically:
(DSV 50)
```
### **DTL–Detail**

Applies a predefined sharpness setting to the current input signal.

### **Commands**

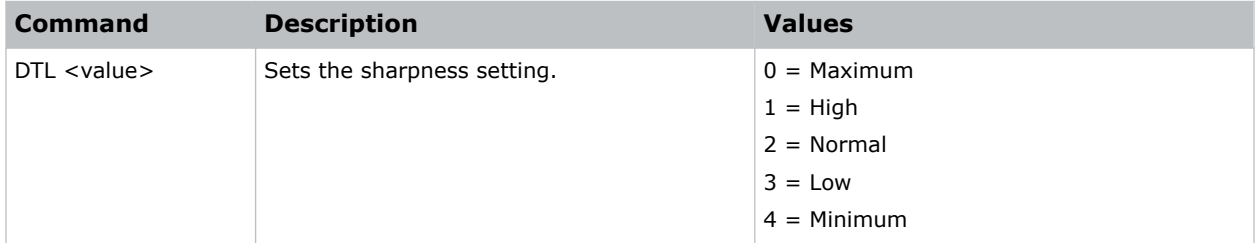

#### **Examples**

```
Set the sharpness setting to low:
(DTL 1)
```
### **DZH–Digital Horizontal Zoom**

Changes the size of the horizontal display area.

If the display area has been resized with this setting, use the DSH—Digital Horizontal Shift and DSV— Digital Vertical Shift commands to readjust the image.

<span id="page-23-0"></span>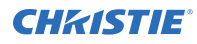

#### **Commands**

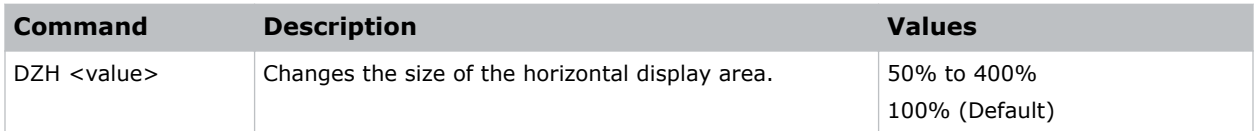

### **Examples**

```
Change the horizontal size of the display area to 100%:
(DZH 100)
```
### **DZV–Digital Vertical Zoom**

Changes the size of the vertical display area.

If the display area has been resized with this setting, use the DSH—Digital Horizontal Shift and DSV— Digital Vertical Shift commands to readjust the image.

### **Commands**

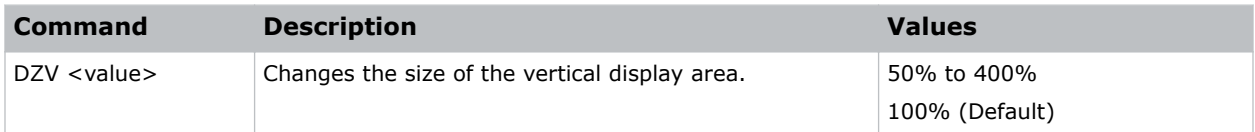

### **Examples**

```
Change the vertical size of the display area to 100%:
(DZV 100)
```
### **EBL–Edge Blending**

Creates a single image from a multi-projector installation.

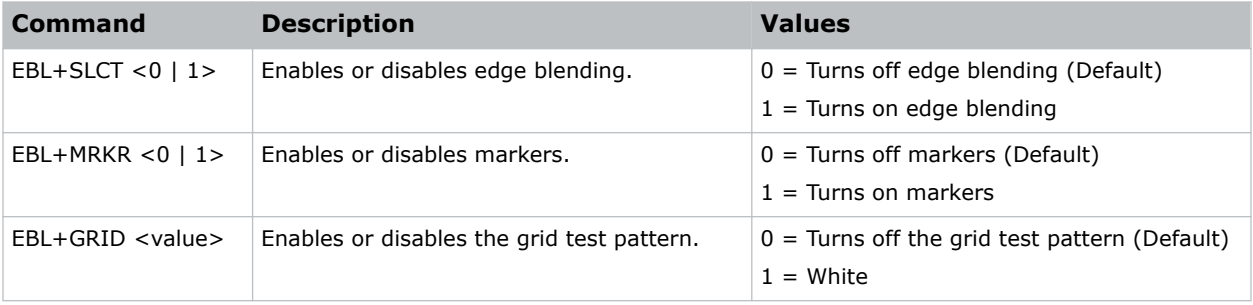

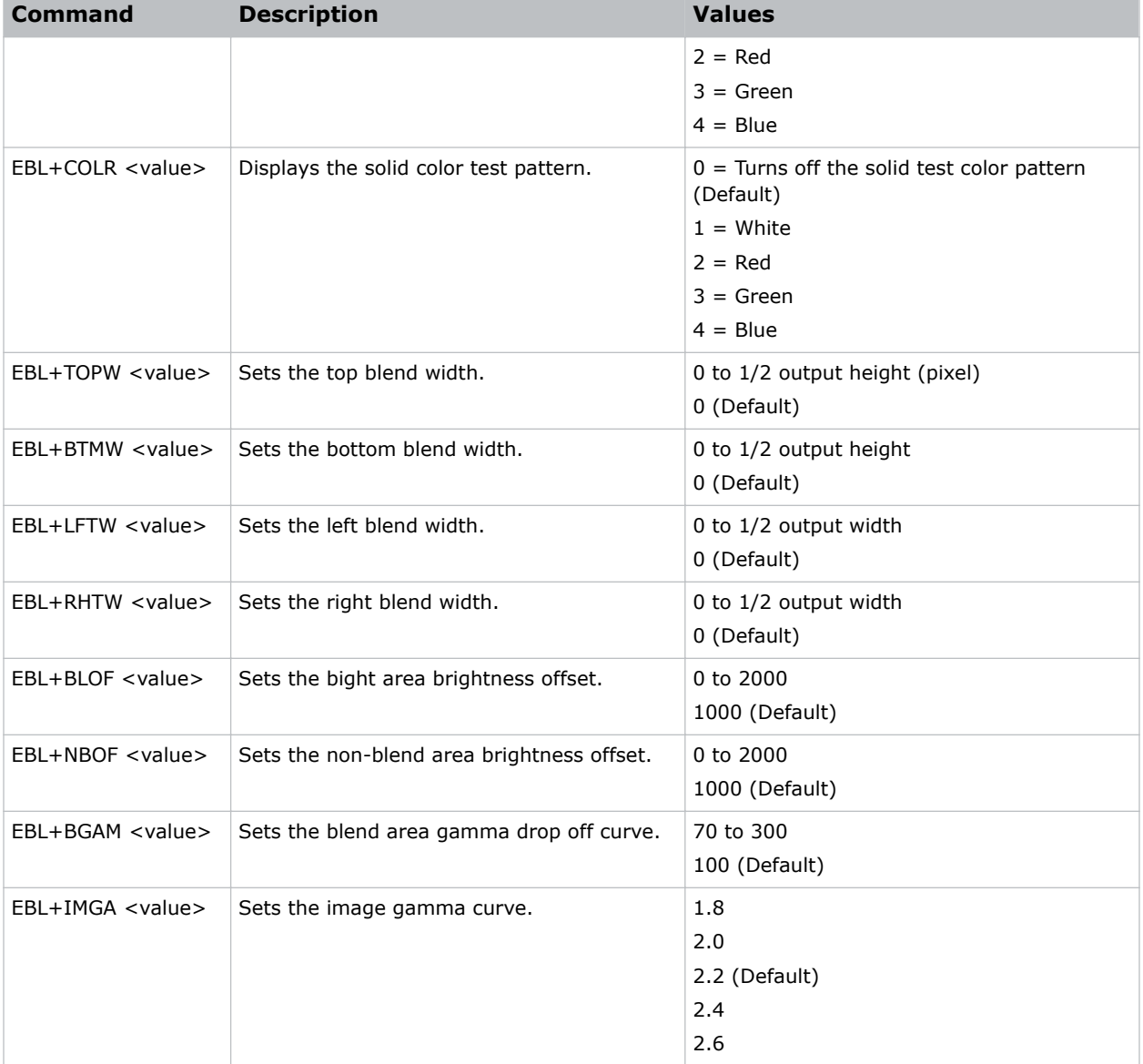

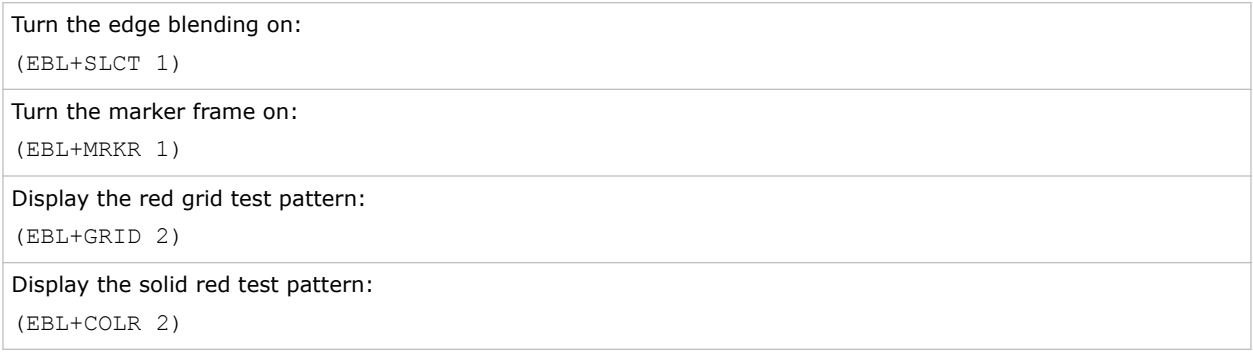

<span id="page-25-0"></span>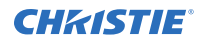

Set the top blend width to 200 pixels: (EBL+TOPW 200) Set the blend area brightness offset to 1000: (EBL+BLOF 1000)

Set the non-blend area brightness offset to 1000:

(EBL+NBOF 1000)

### **EDG–Edge Enhancement**

Applies edge enhancement to an image.

### **Commands**

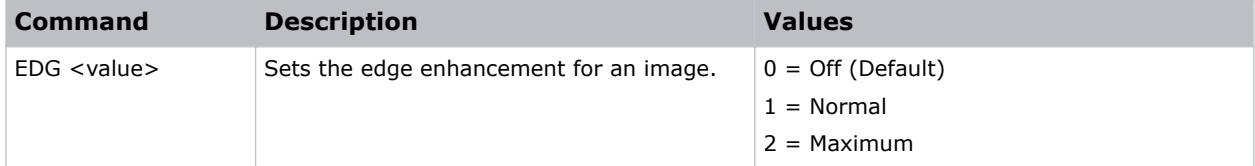

### **Examples**

Set the edge enhancement to the maximum value: (EDG 2)

### **ERR–Error Log**

Displays or clears the error log.

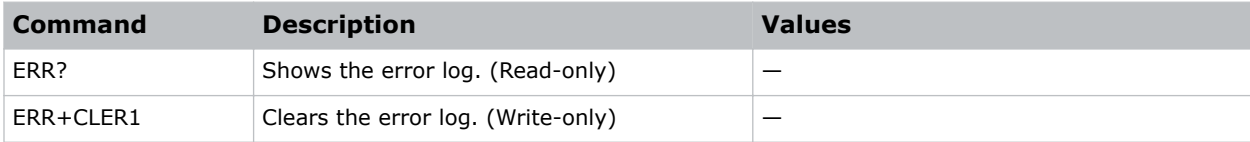

### <span id="page-26-0"></span>**ESH–Enable Main Source Hot Key**

Allows users to use up to nine hot keys to select the input source.

### **Commands**

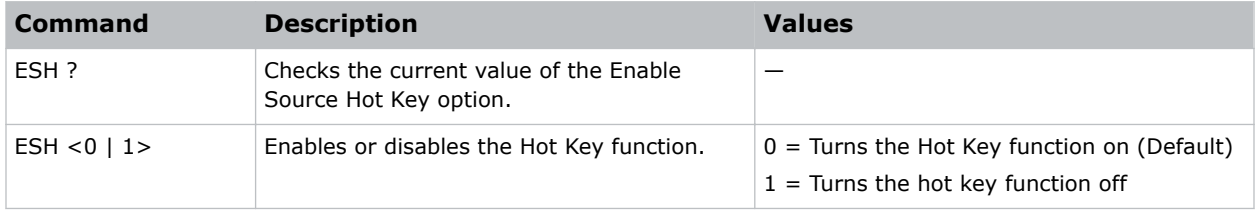

### **Examples**

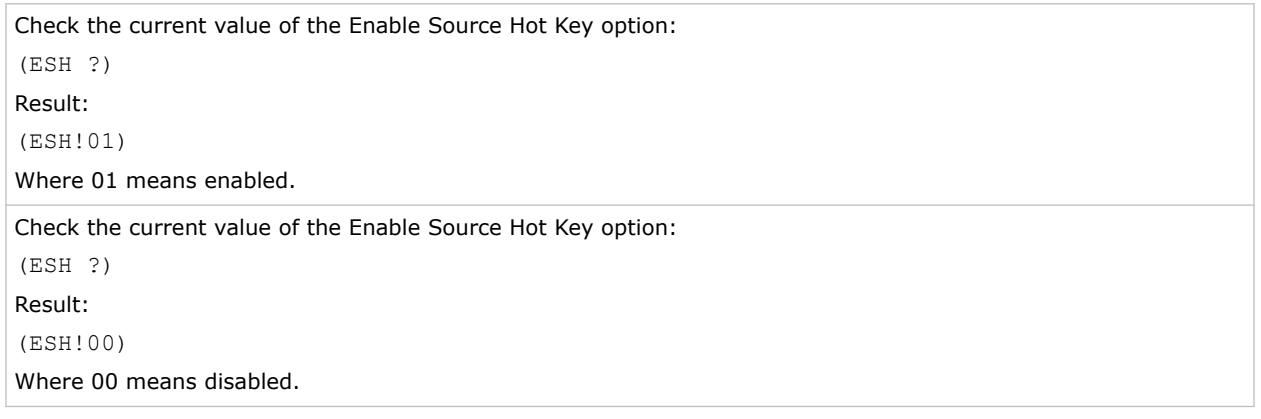

### **FCS–Focus**

Sets the lens focus to an absolute position.

#### **Commands**

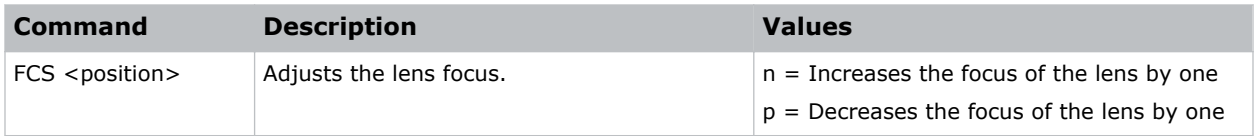

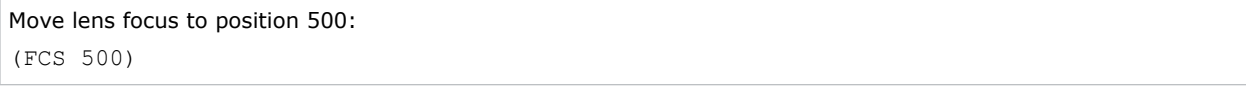

### <span id="page-27-0"></span>**FMD–Detect Film**

Enables or disables film motion detection.

When active, video motion is analyzed to determine if the video input is film (interlaced) or video (progressive). The analysis allows interlaced content to display correctly.

### **Commands**

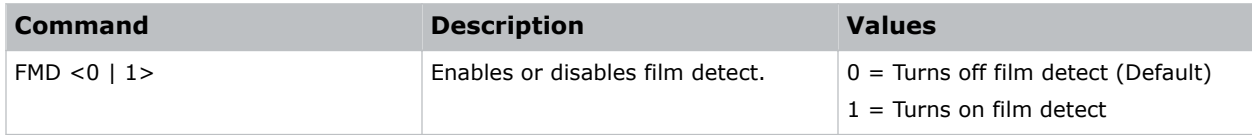

#### **Examples**

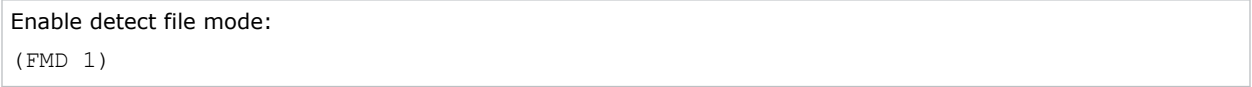

### **FRZ–Image Freeze**

Freezes the active video or test pattern to allow a detailed examination of a single frame of an otherwise moving image.

#### **Commands**

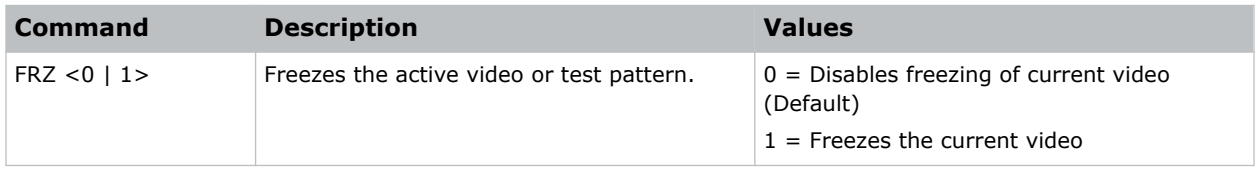

#### **Examples**

```
Freeze the image:
(FRZ 1)
```
### **FTC–Flesh Tone Correction**

Modifies the flesh tone setting in an image.

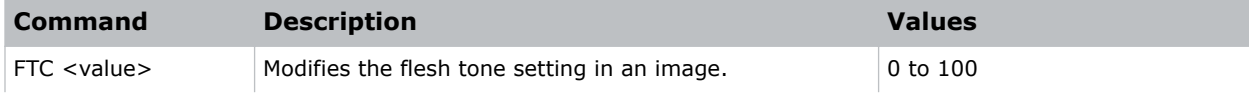

<span id="page-28-0"></span>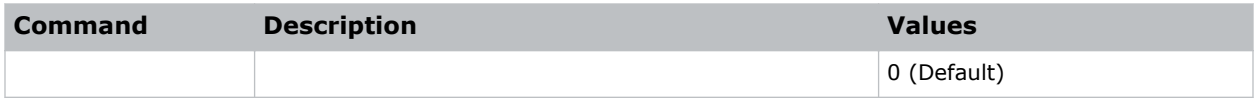

Set the flesh tone setting to 50: (FTC 50)

### **GOG–Green Gain**

Adds an offset to input green gain settings of an image.

Adjusting this setting also affects the black and white components of an image. This setting can only be applied to VGA or component signals.

#### **Commands**

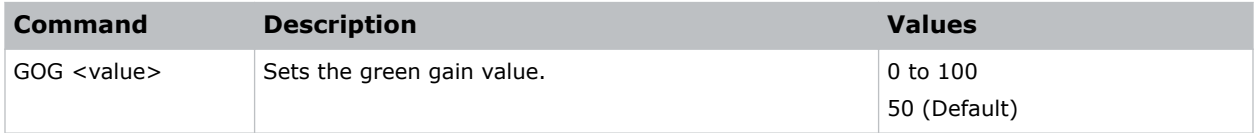

#### **Examples**

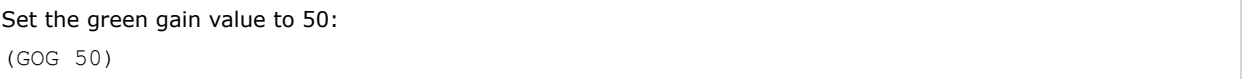

### **GOO–Green Offset**

Adjusts the green offset of an image.

Adjusting this setting also affects the black and white components of an image. This setting can only be applied to VGA or component signals.

#### **Commands**

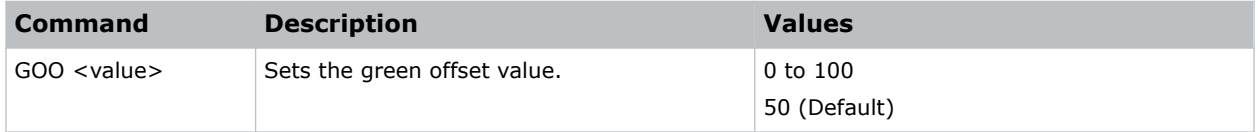

#### **Examples**

Set the green offset value to 50: (GOO 50)

### <span id="page-29-0"></span>**GOR–RGB Gain/Offset Reset**

Resets red, green, and blue gain and offset values.

### **Commands**

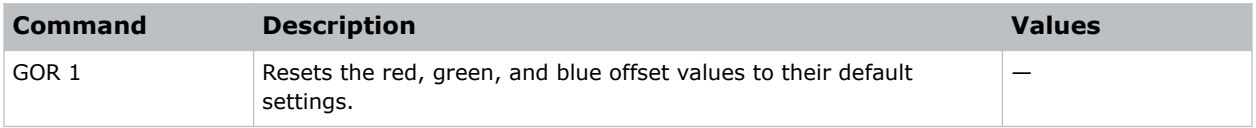

### **Examples**

```
Reset the offset values to their default values:
(GOR 1)
```
### **HAT–High Altitude**

Increases the fan speeds to improve cooling when the projector is installed in a high altitude location.

### **Commands**

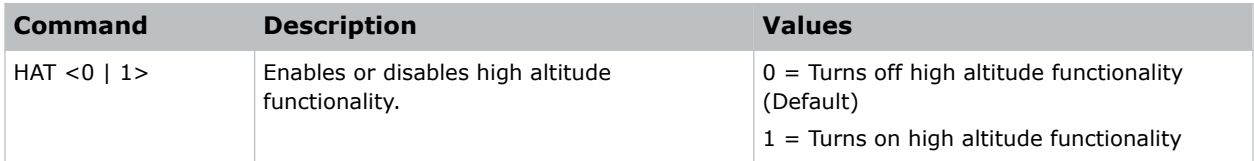

### **Examples**

Turn on high altitude functionality: (HAT 1)

### **HKS–Hot Key Settings**

Assigns different functions to the infrared remote hot key.

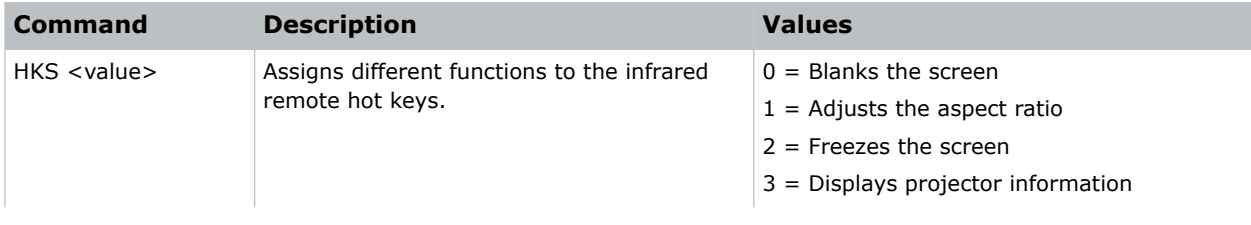

<span id="page-30-0"></span>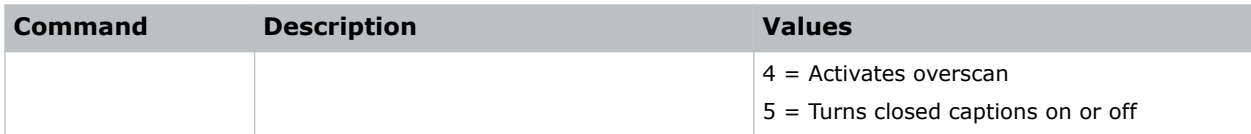

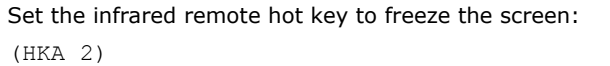

### **HOR–Horizontal Position**

Moves the horizontal position of the image left or right.

When applying this function, some of the active area is blank. Increase the value to move the active image to the right.

#### **Commands**

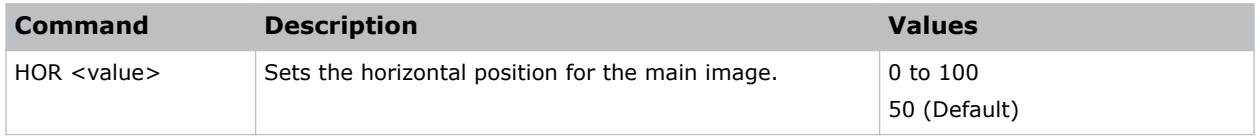

#### **Examples**

```
Move the starting point of the input capture to 50:
(HOR 50)
```
### **HPC–Horizontal Pincushion**

Adjusts the horizontal distortion when a Dual Processor Warp module (DPWM) is not installed. If a DPWM is installed, use the pincushion/barrel function for adjustments.

#### **Commands**

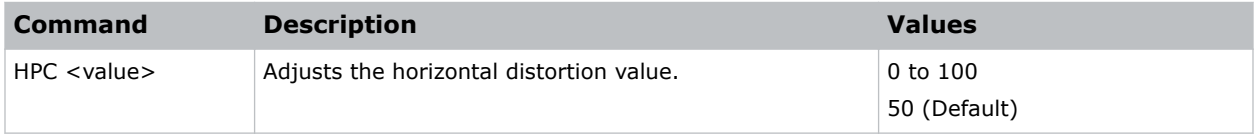

### **Examples**

```
Adjust the horizontal distortion to the default:
```
(HPC 50)

### <span id="page-31-0"></span>**HSG–Color Enhancement**

Applies preset color enhancements.

### **Commands**

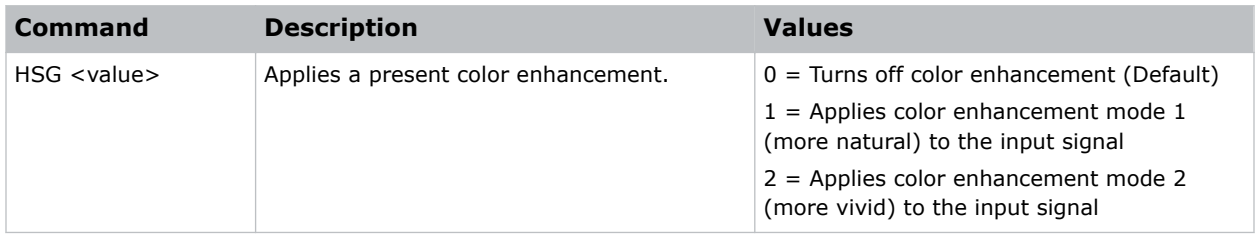

### **Examples**

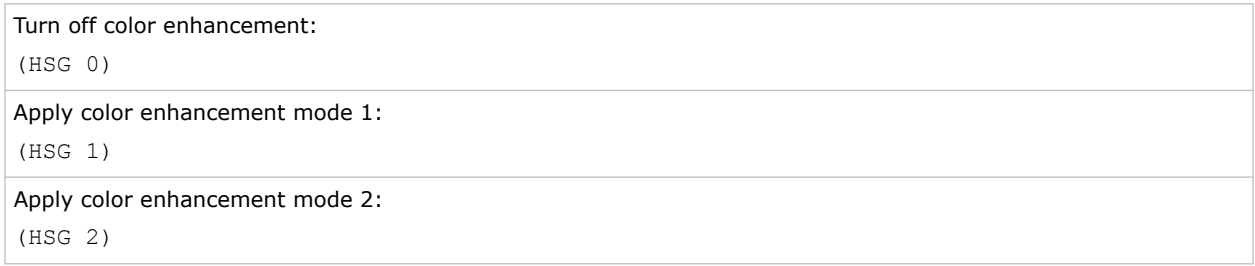

### **ITP–Test Pattern**

Displays a test pattern.

Some test patterns require Service permissions. The switch from a grid or color bar test pattern can take 18 seconds.

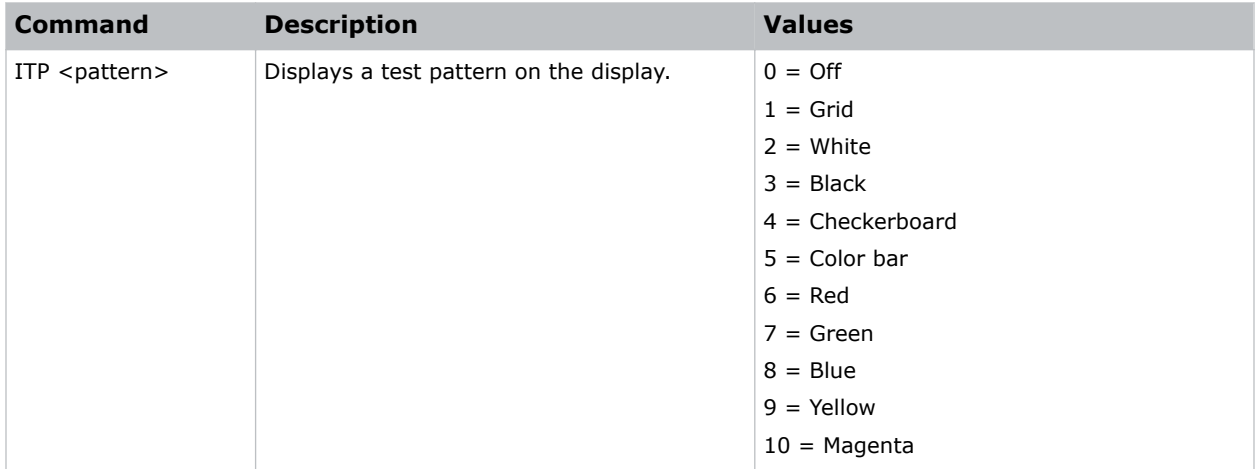

<span id="page-32-0"></span>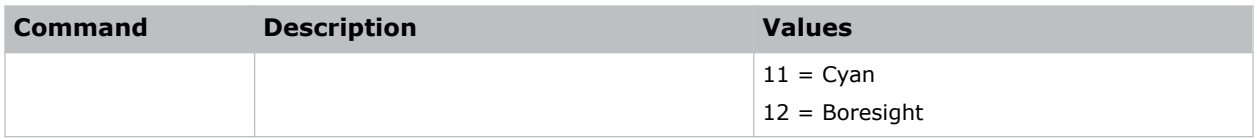

Disable test patterns and revert to the previous input signal: (ITP 0) Set the test pattern to the grid pattern: (ITP 1)

### **KEY–Key Mode Emulator**

Uses key codes to emulate button presses on the infrared remotes or wired keypads.

### **Commands**

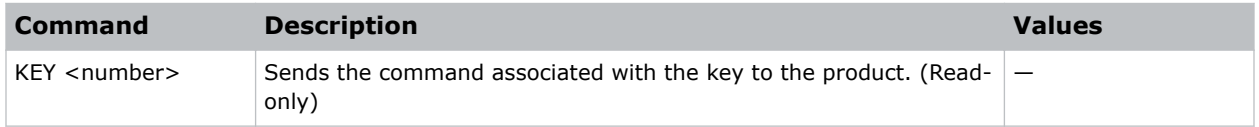

#### **Examples**

Send menu key 17 to the projector and displays the menu on the on-screen display: (KEY 17)

#### **Infrared remote key codes**

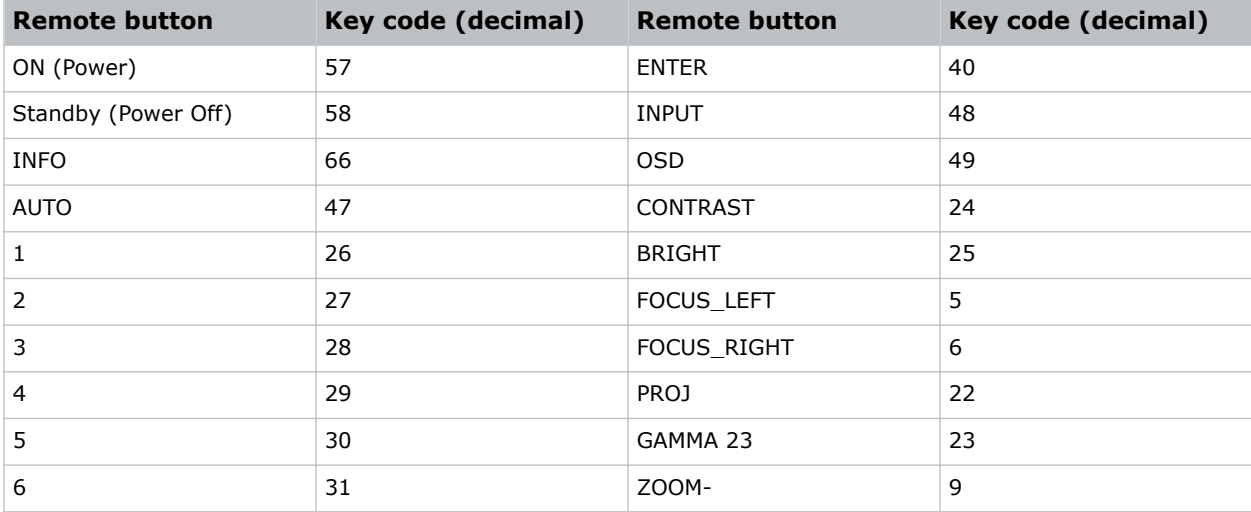

<span id="page-33-0"></span>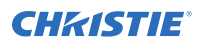

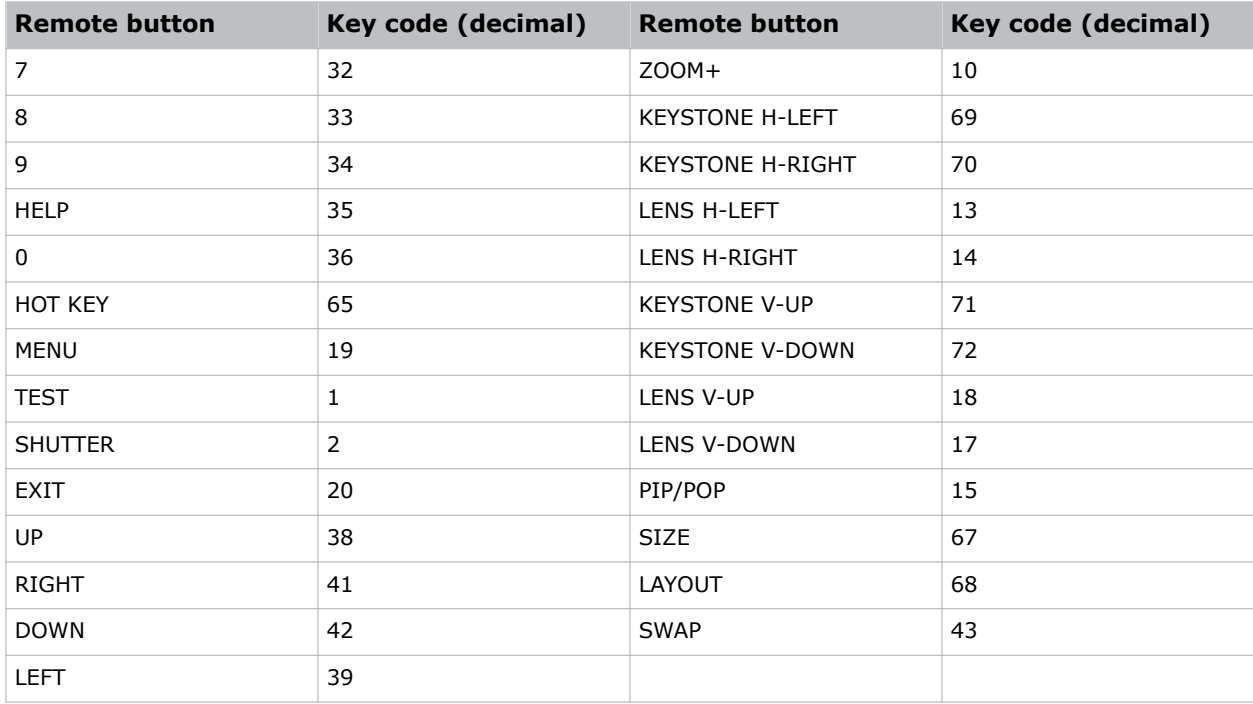

### **LCB–Lens Motor Calibration**

Calibrates all of the lens motors.

### **Commands**

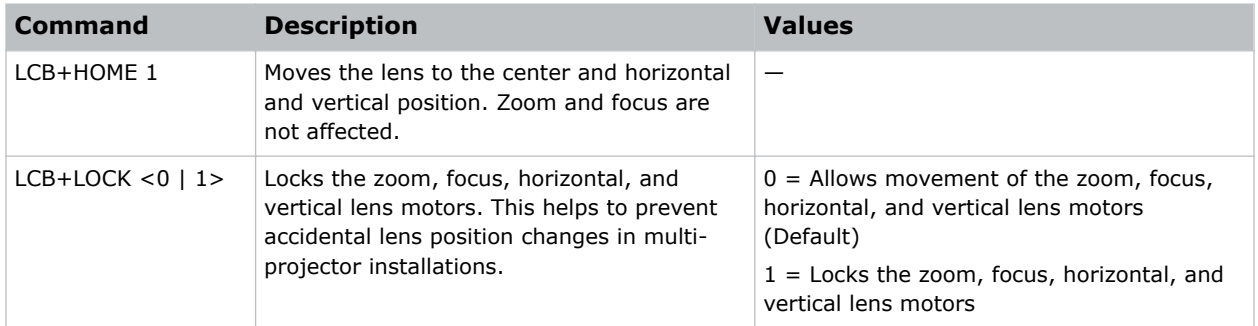

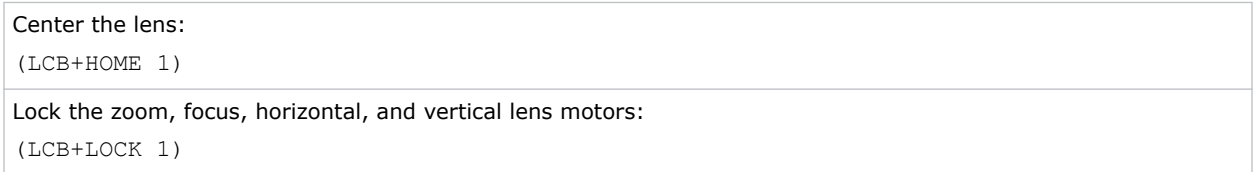

### <span id="page-34-0"></span>**LCE–Last Serial Command Error**

Displays the last serial command error.

### **Commands**

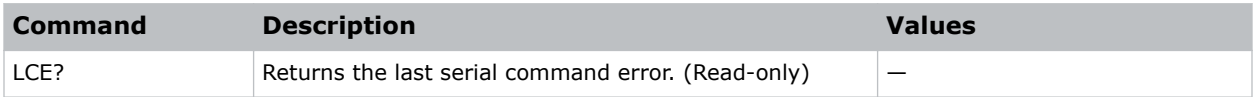

### **LDI–Laser Diode Information**

Displays the information of each laser diode bank including its voltage and temperature.

#### **Commands**

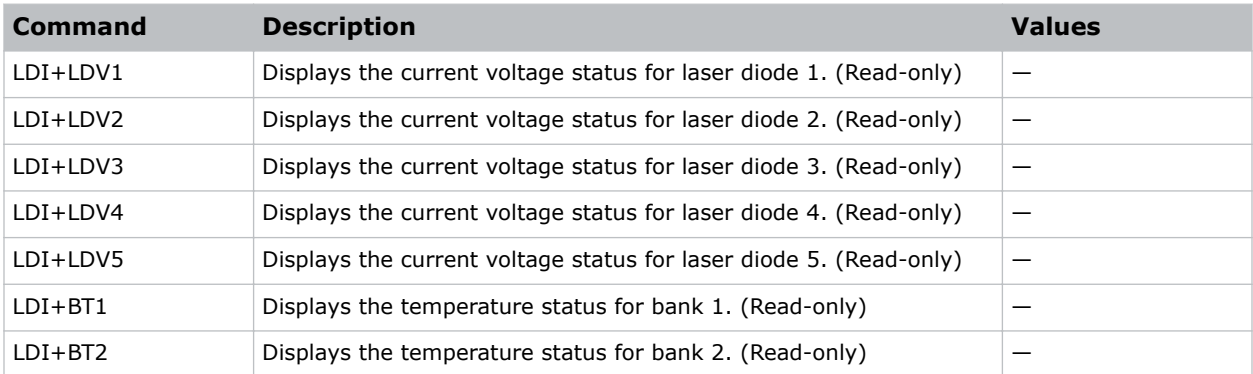

### **Examples**

```
Display the information for the laser diode bank 1:
(LDI+LD01)
```
### **LHO–Lens Shift Horizontal**

Adjusts the horizontal lens offset.

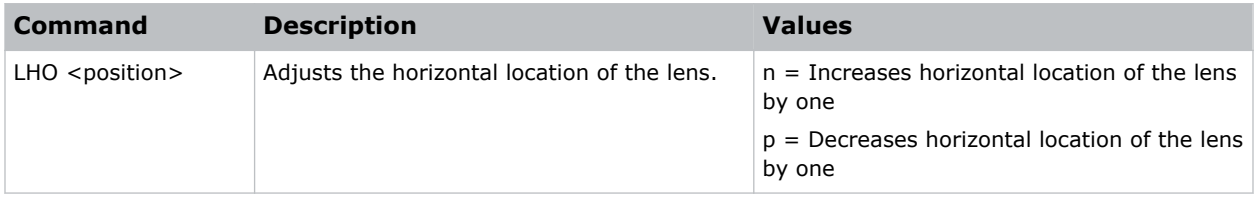

<span id="page-35-0"></span>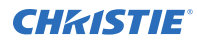

```
Move the lens to position 500 on the horizontal axis:
(LHO 500)
```
### **LIF–Total Project Hours**

Display the total number of hours the projector has been used.

### **Commands**

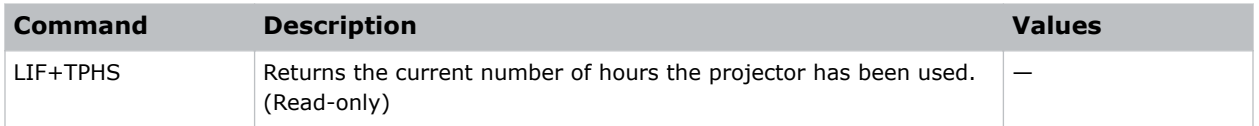

### **LLC–Light Sensor Calibration**

Calibrates the light sensor. Complete a calibration whenever the light source is replaced.

#### **Commands**

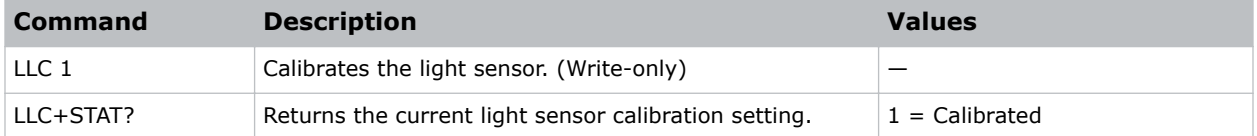

#### **Examples**

```
Initiate the calibration cycle:
(LLC 1)
```
### **LOC–Localization Language**

Sets the language for the on-screen display (OSD).

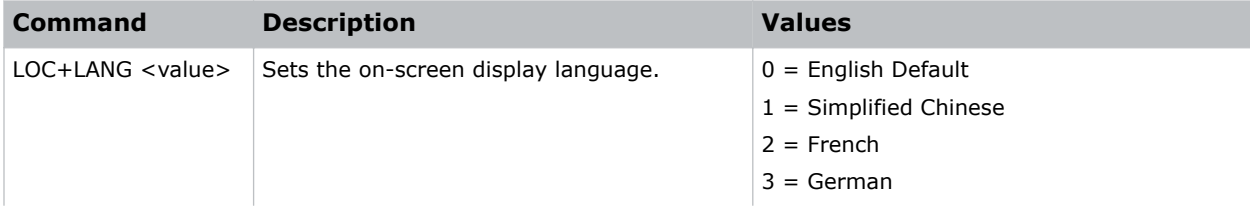

<span id="page-36-0"></span>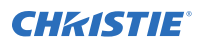

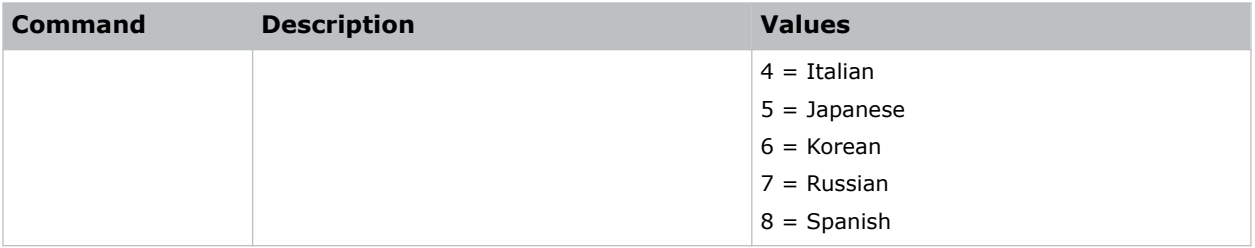

Set the language to French: (LOC+LANG 2) Set the language to Russian: (LOC+LANG 7)

### **LPI–Constant Intensity**

Adjusts the light source intensity.

Note the following about the LPI command:

- The light sensor must be calibrated for Constant Intensity mode to work properly. The calibration must be performed after the laser diode replacement.
- The LPI and *[LPP](#page-37-0)* (on page 38) commands cannot be enabled at the same time. If one is enabled, the other command is automatically disabled.

### **Commands**

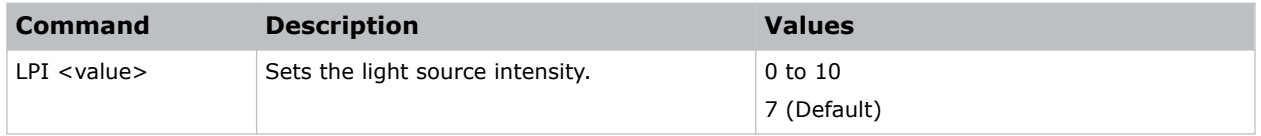

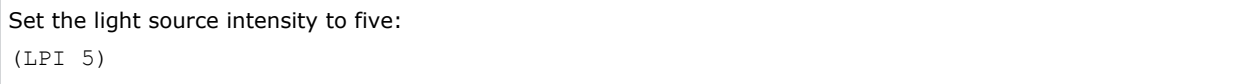

### <span id="page-37-0"></span>**LPM–Light Source Mode**

Sets the light source and intensity modes.

### **Commands**

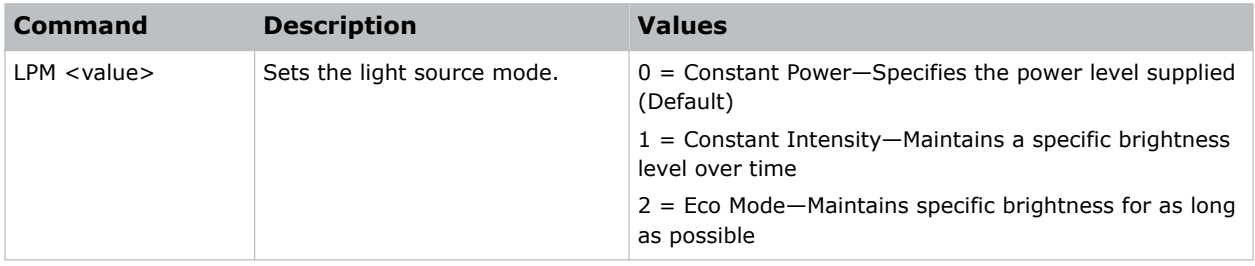

### **LPP–Constant Power**

Sets the constant power mode.

### **Commands**

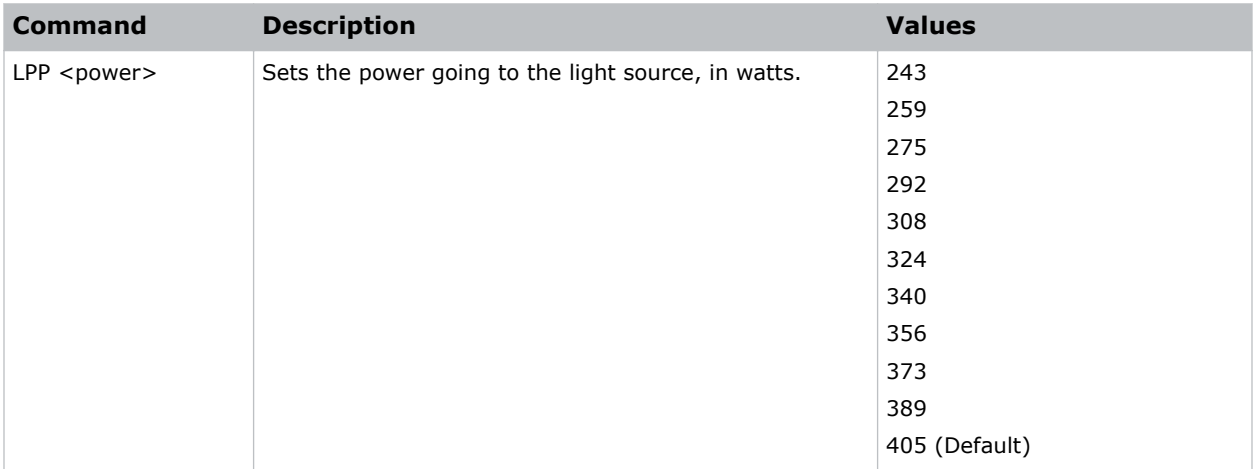

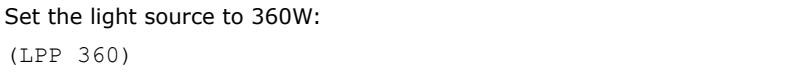

### <span id="page-38-0"></span>**LSE–Last System Error**

Retrieves the last recorded system error.

### **Commands**

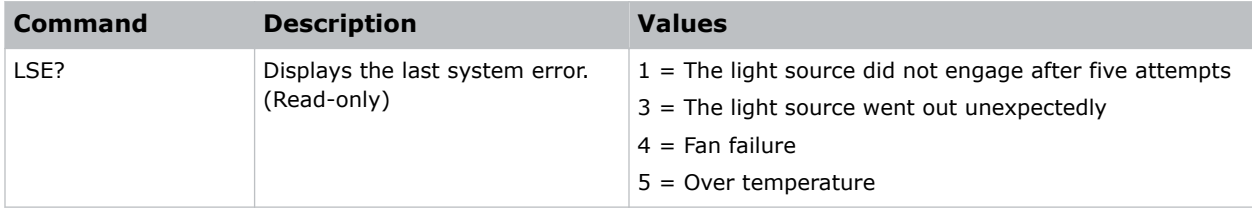

### **LVO–Lens Shift Vertical**

Adjusts the vertical lens offset.

### **Commands**

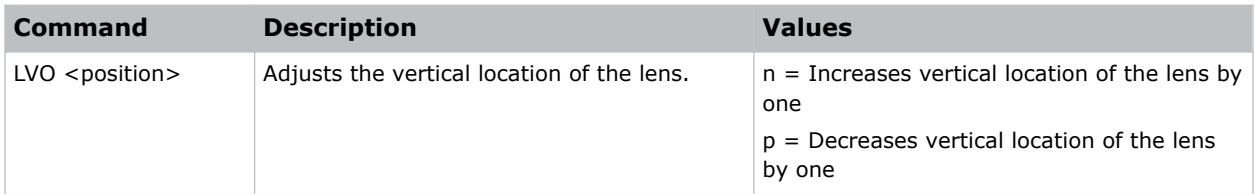

### **Examples**

```
Move the lens to position 500 on the vertical axis:
(LVO 500)
```
### **MBE–Message Box Enable**

Enables or disables the displaying of groups of message boxes on the on-screen display.

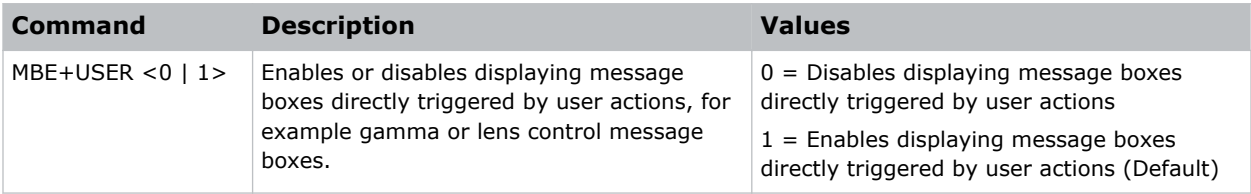

<span id="page-39-0"></span>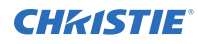

Set user message boxes to not be displayed: (MBE+USER 0) Result: OFF Set user message boxes to be displayed: (MBE+USER 1) Result: ON

### **MDT–Mode Adjustment**

Adjusts the horizontal and vertical start position for a signal in the EDID timing table and record the values in the system to override the timing table.

Run a Save command to keep the settings before exiting. To revert to the original timing table settings, manually clear each setting. You cannot use the Factory Defaults command to clear these settings.

### **Commands**

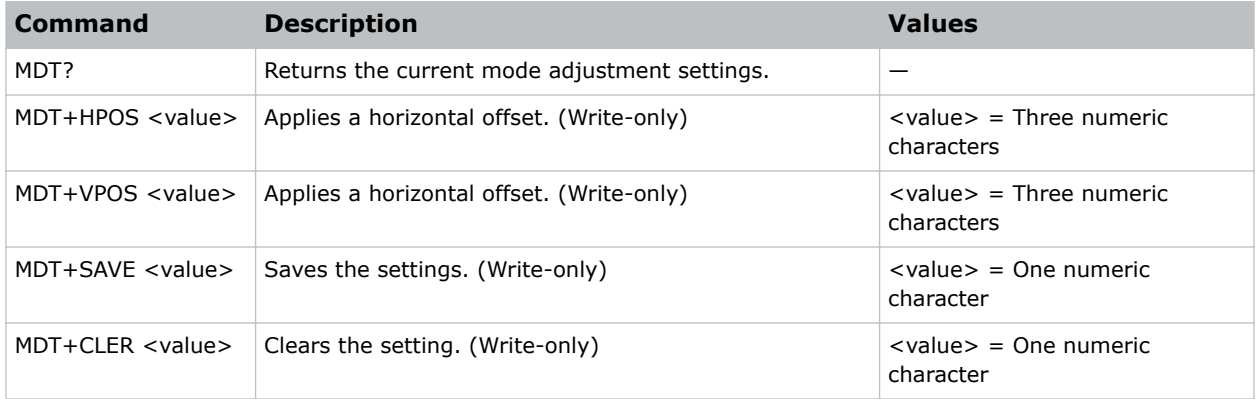

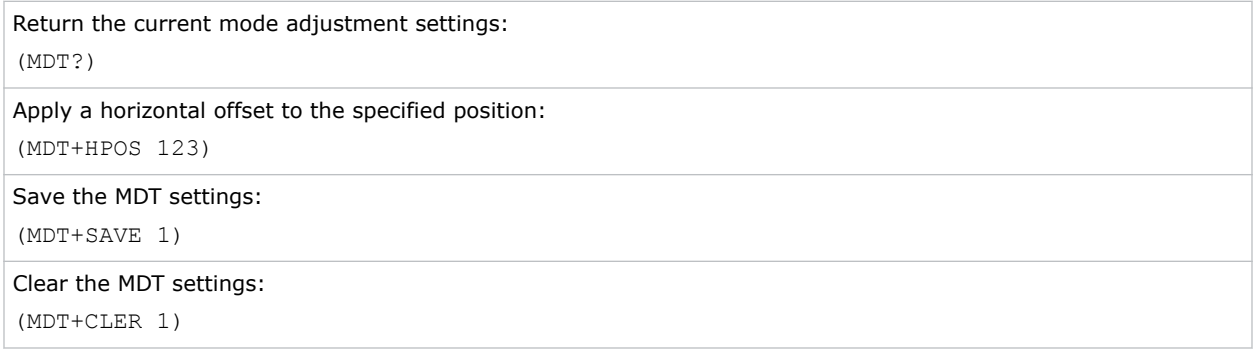

### <span id="page-40-0"></span>**MHK–Main Source Hot Key Settings**

Assigns a hot key to a specific input source.

### **Commands**

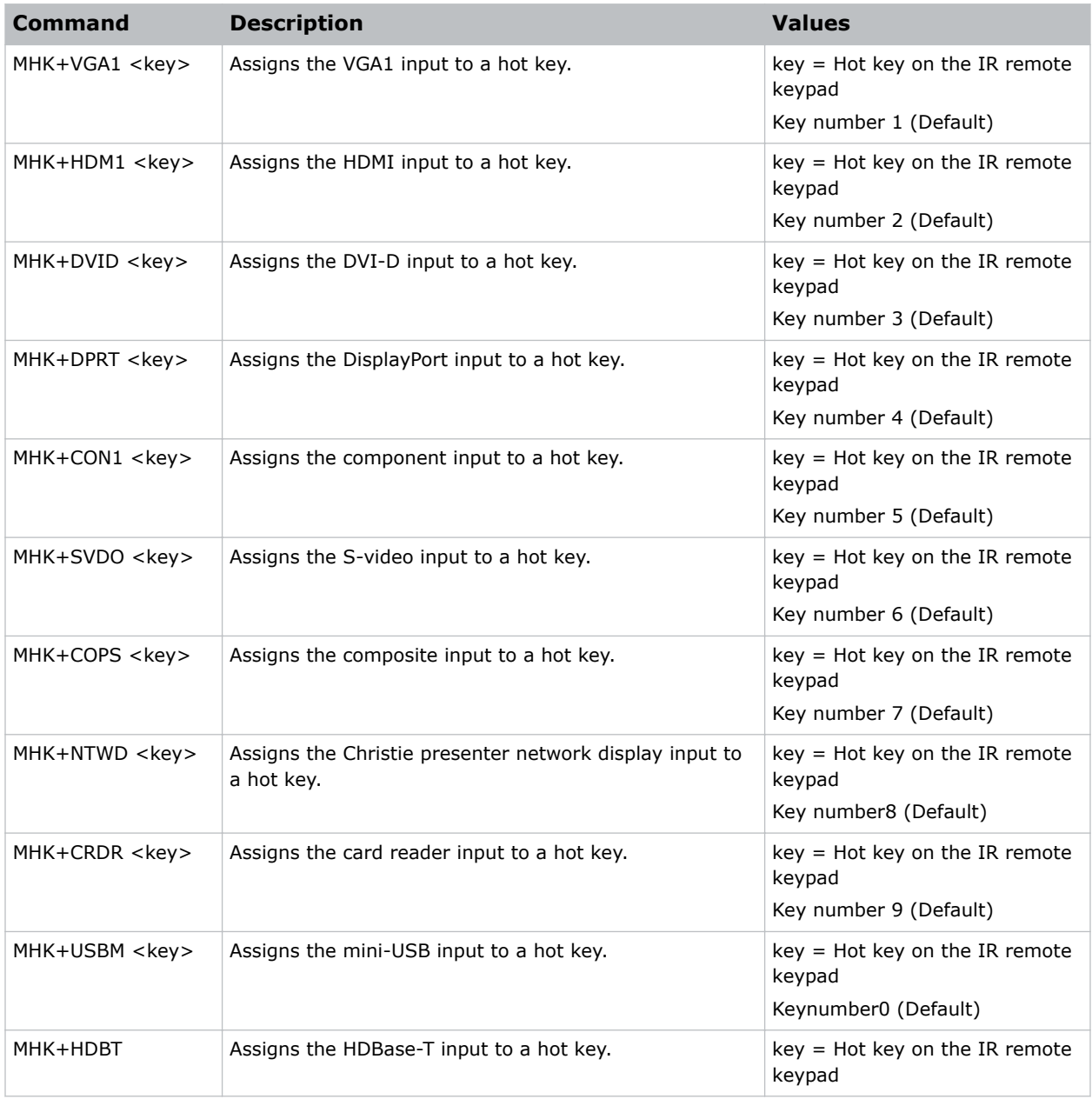

### **Examples**

Assign the VGA1 input to hot key eight:

<span id="page-41-0"></span>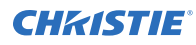

(MHK+VGA1 8)

### **MIF–Main (Single) Source Information**

Displays the current settings for the main image input.

#### **Commands**

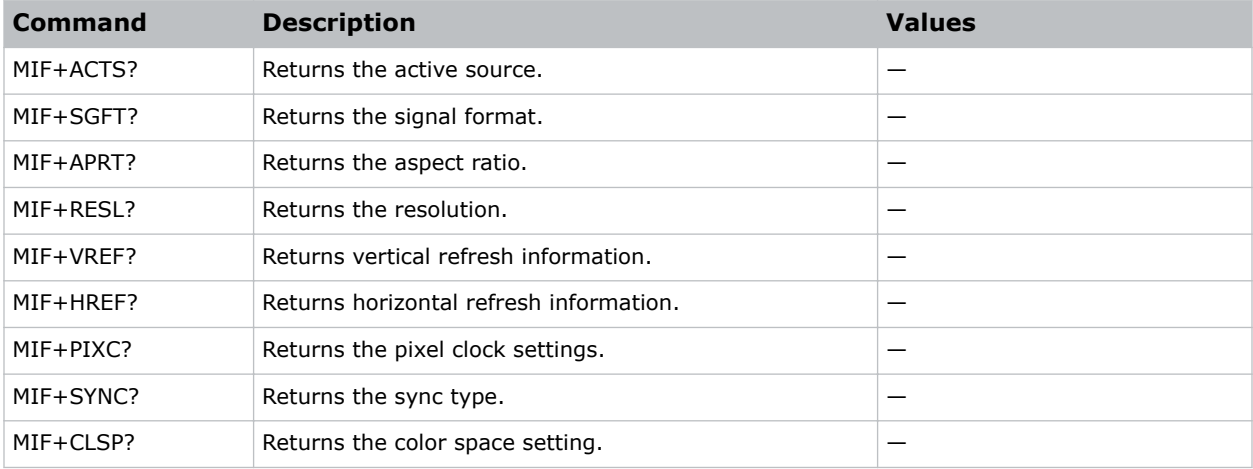

#### **Examples**

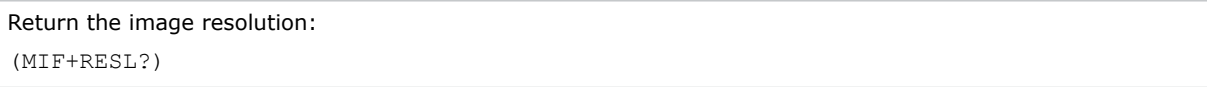

### **MSH–Menu Shift Horizontal**

Moves on-screen menus and messages horizontally.

#### **Commands**

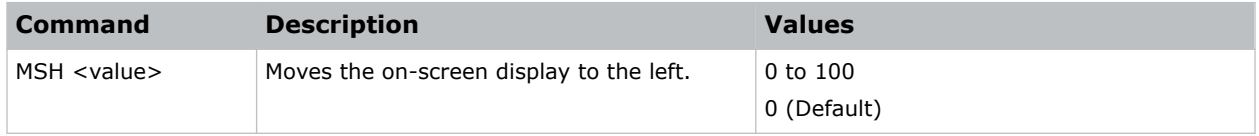

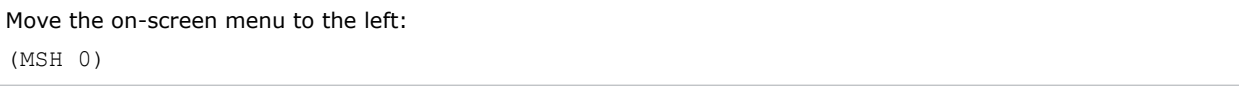

### <span id="page-42-0"></span>**MSV–Menu Shift Vertical**

Changes the vertical position of the menus.

### **Commands**

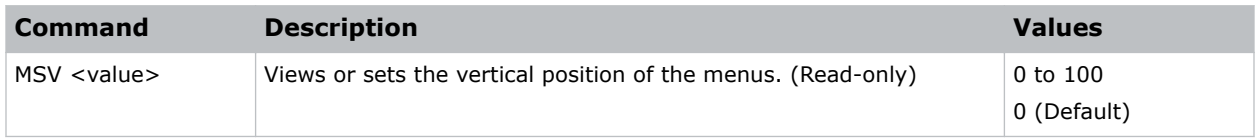

### **Examples**

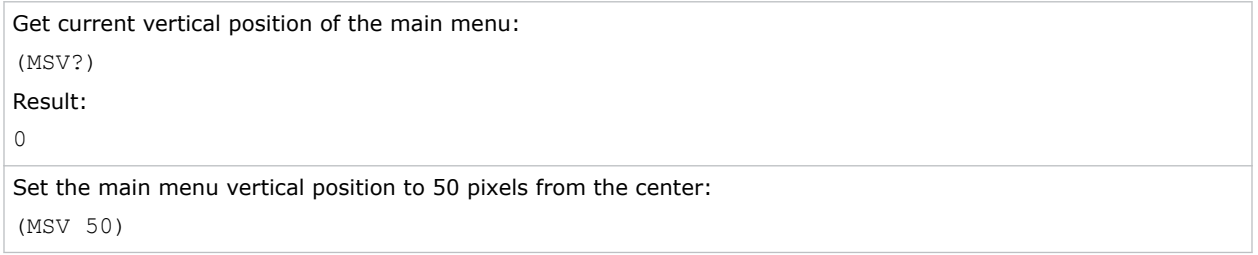

### **NET–Network Setup**

Modifies the network setup for this device.

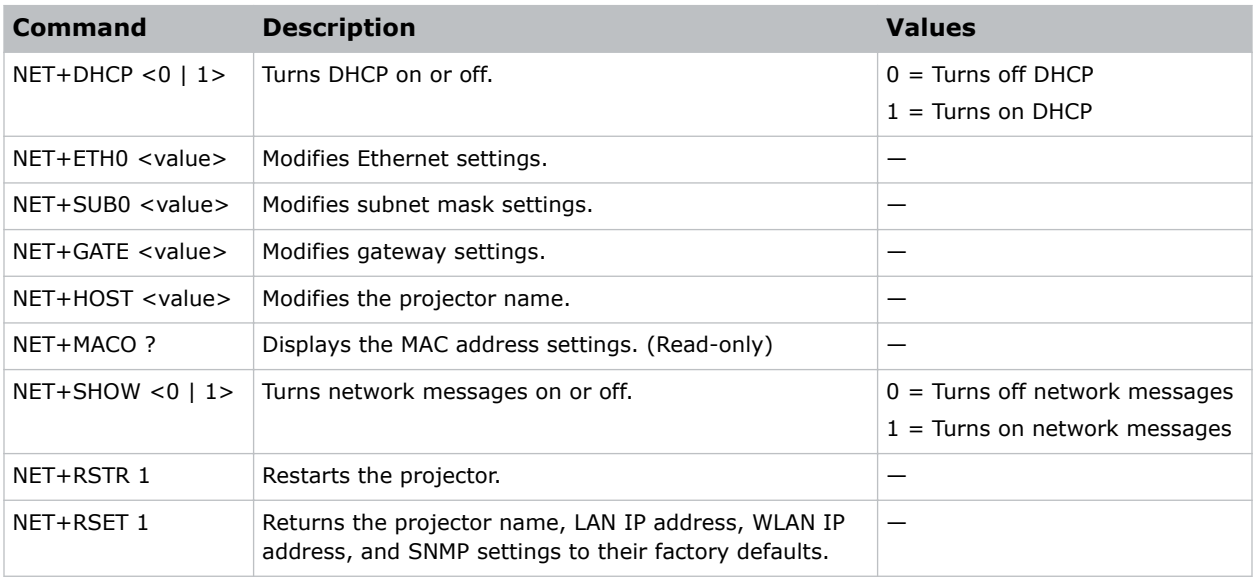

<span id="page-43-0"></span>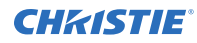

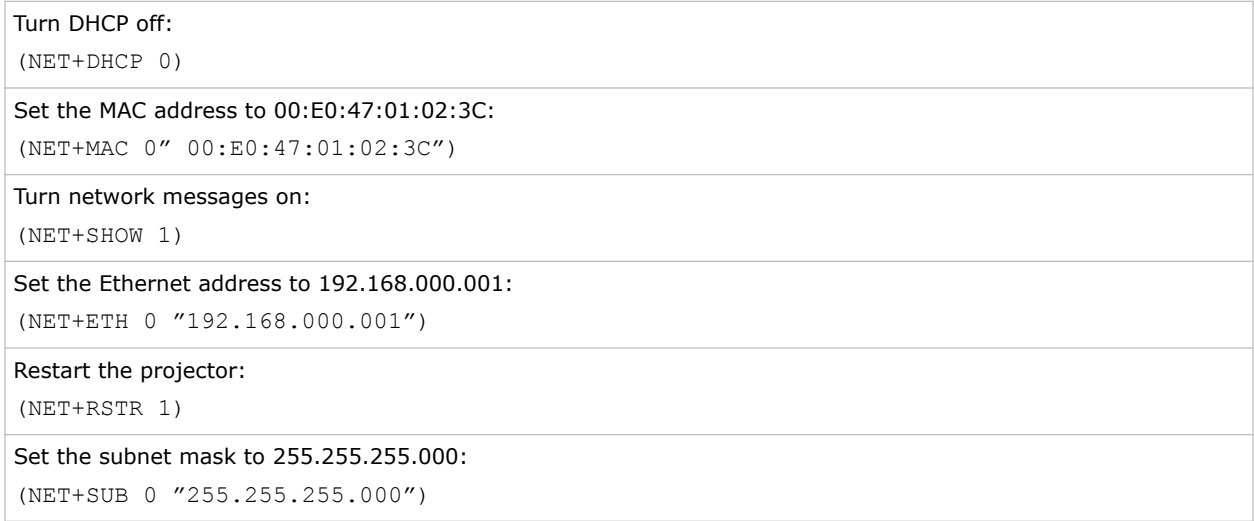

### **NRD–Noise Reduction**

Reduces the temporal and spatial noise in an image.

### **Commands**

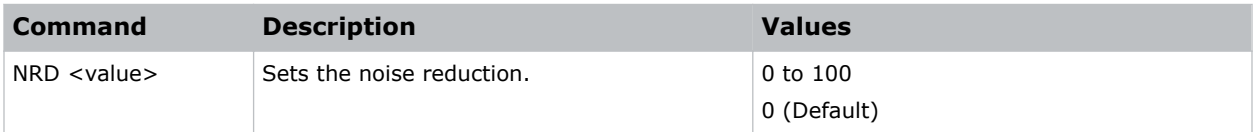

### **Examples**

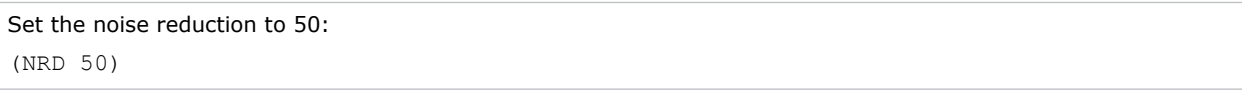

### **NTW–Wireless Network**

Modifies the wireless network settings.

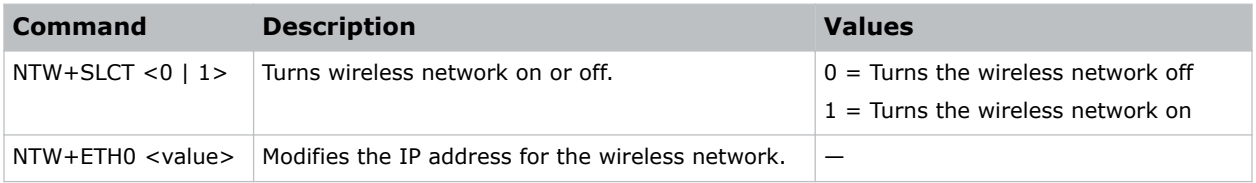

<span id="page-44-0"></span>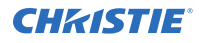

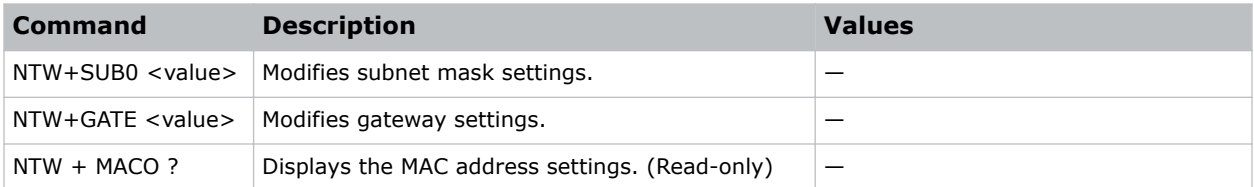

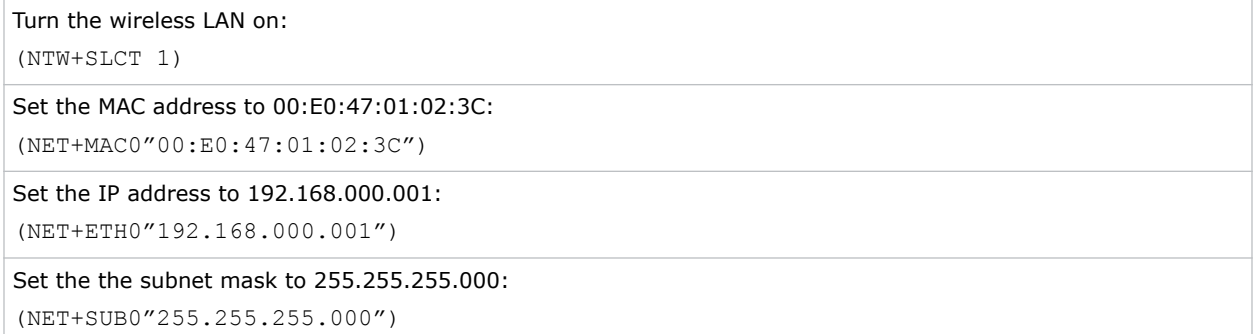

### **OSD–On Screen Display**

Displays or hides the on-screen display.

### **Commands**

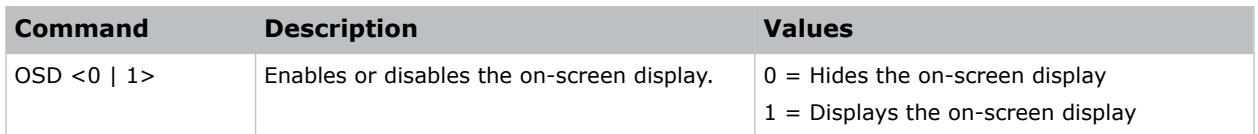

### **OST–OSD Transparency**

Changes the transparency of on-screen menus and messages.

### **Commands**

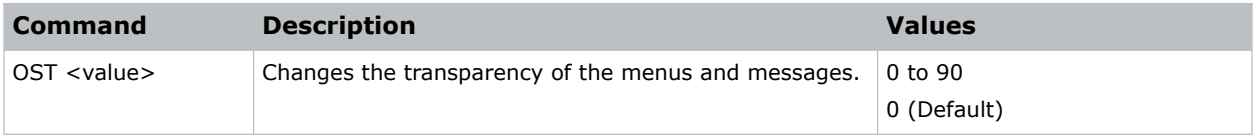

#### **Examples**

Turn off the transparency: (OST 0)

### <span id="page-45-0"></span>**OVS–Over Scan**

Modifies how the input images edges are framed and removes noise from around the image.

### **Commands**

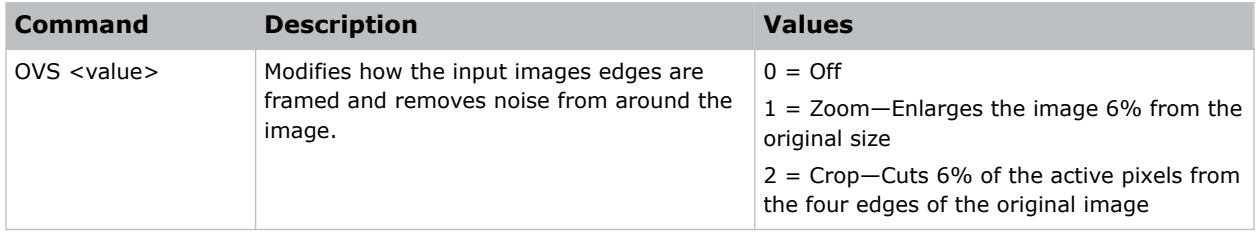

### **Examples**

```
Crop the input image edges:
(OVS 2)
```
### **PCB–Pincushion/Barrel**

Corrects curved distortion caused by the lens or the projection surface.

This command is not available if a Dual Processor Warp module (DPWM) is not installed.

### **Commands**

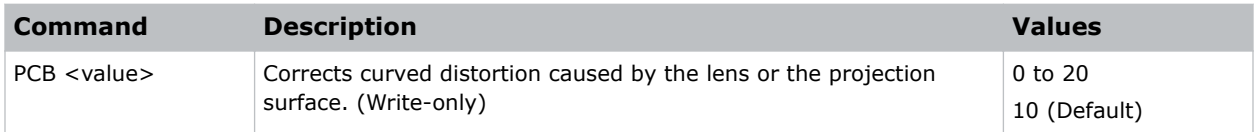

#### **Examples**

```
Set the pincushion/barrel value to 20:
(PCB 20)
```
### **PCG–Change Pin**

Changes the personal identification number (PIN) on a projector.

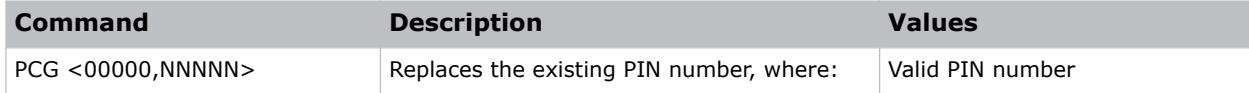

<span id="page-46-0"></span>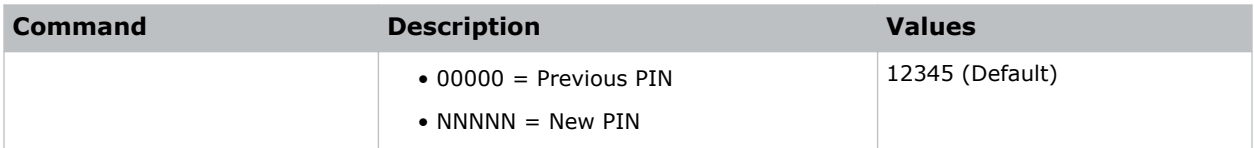

```
Replace the default PIN number with a new PIN:
(PCG "12345,78564)
```
### **PHS–Picture-in-Picture Horizontal Size**

Sets the size (width) of the picture-in-picture/picture-by-picture window.

The active portion of the input signal, as determined by blanking controls, is scaled to fit into the picture-in-picture window.

#### **Commands**

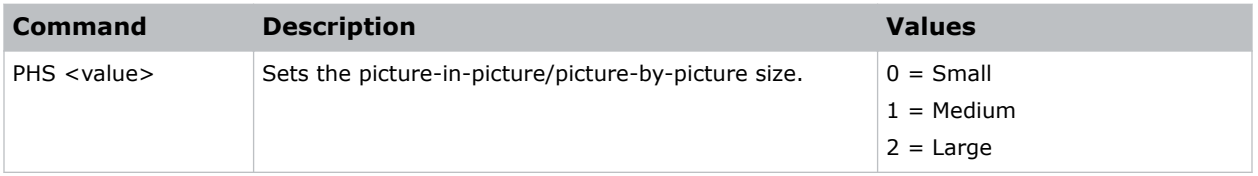

#### **Examples**

```
Set the picture-in-picture size to large:
(PHS 2)
```
### **PIF–Projector Information**

Displays information about the projector.

This command is only available when the projector is in service mode and is read-only.

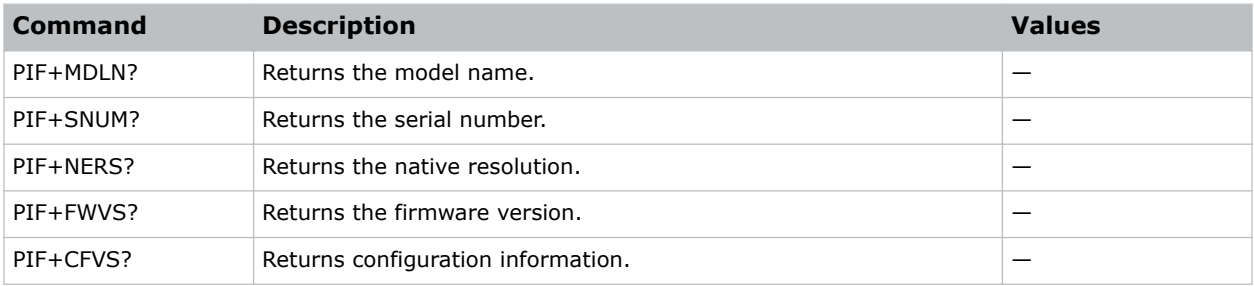

<span id="page-47-0"></span>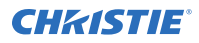

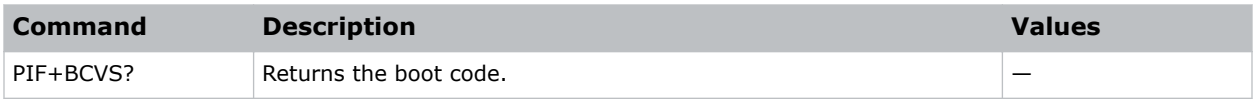

### **PIP–Picture in Picture**

Enables or disables picture-in-picture (PIP)/picture-by-picture (PBP) mode.

#### **Commands**

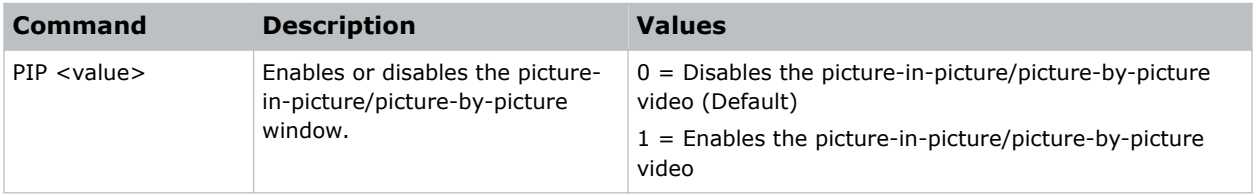

#### **Examples**

```
Return the state of the picture-in-picture/picture-by-picture command:
(PIP?)
Disable picture-in-picture/picture-by-picture video:
(PIP 0)
Enable picture-in-picture/picture-by-picture video:
(PIP 1)
```
### **PIV–PIN Protect**

Activates password protection on the projector, where a personal identification number (PIN) must be provided before an image can be displayed.

#### **Commands**

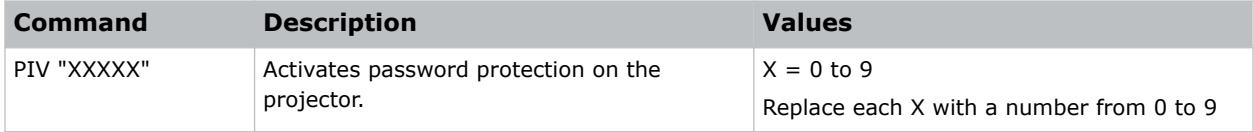

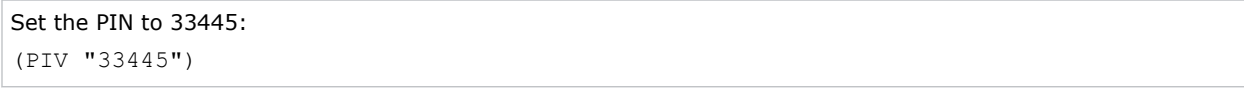

### <span id="page-48-0"></span>**PPP–Picture-in-Picture and Picture-by-Picture Layout**

Chooses a preset location for the picture-in-picture and picture-by-picture window.

Note the following:

- The Location settings adjust the position of the window.
- Blanking is not affected.
- While in split screen mode, several channel controls that resize image are disabled.

#### **Commands**

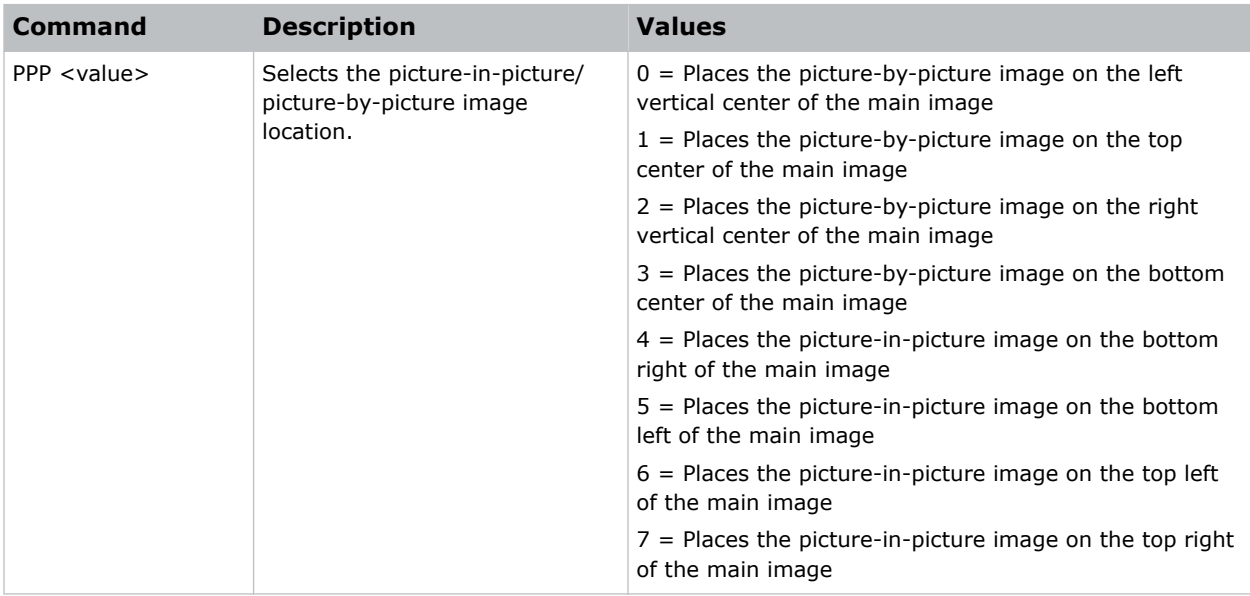

### **Examples**

Set the picture-by-picture image on the bottom of the main image: (PPP 1) Set the picture-by-picture image on the top-left corner of the image: (PPP 6)

### <span id="page-49-0"></span>**PPS–Picture-in-Picture/Picture-by-Picture Swap**

Swaps the current main and picture-in-picture/picture-by-picture inputs, regardless if valid signals are on either of the inputs.

### **Commands**

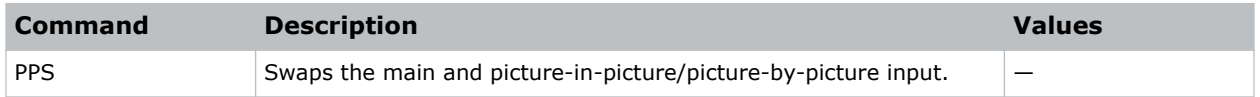

### **PST–Picture Setting**

Changes the picture-related settings for the current source to a set of predefined values.

This command optimizes the projector display for certain conditions, such as whiteboard, blackboard, beige wall, and so on. Applying this setting affects the following commands:

- Gamma
- Sharpness
- White peaking
- Overscan
- Brightness
- Contrast
- Color
- Tint
- Gain—red, green, blue
- Offset—red, green, blue

### **Commands**

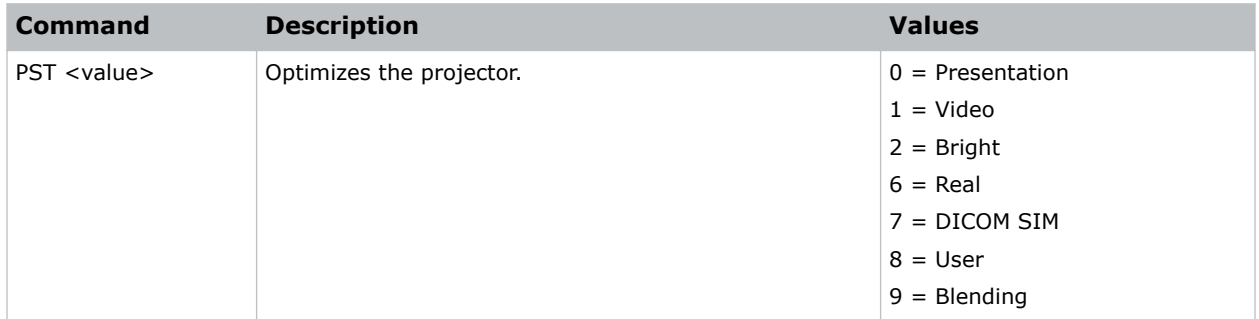

### **Examples**

Optimize the projector for bright viewing content: (PST 2)

<span id="page-50-0"></span>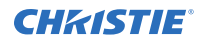

Optimize the projector to display content on a blackboard: (PST 4)

### **PWR–Power**

Changes the power state of the product.

### **Commands**

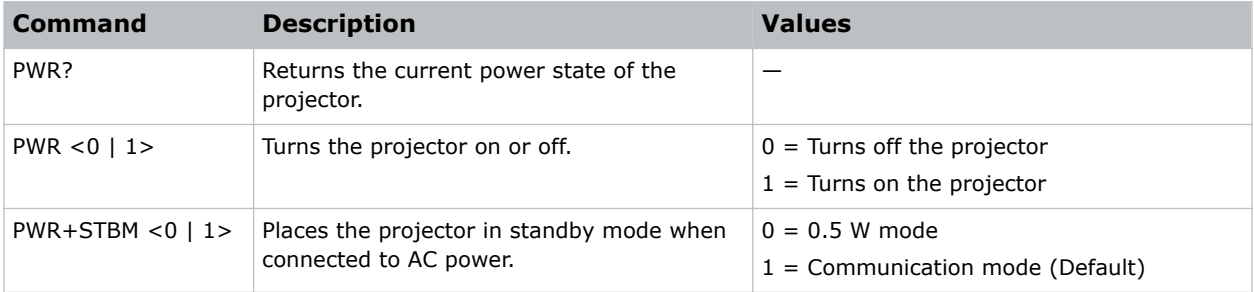

### **Examples**

```
Get the projector power status:
(PWR?)
```
### **PXP–Pixel Phase**

Adjusts the phase of the pixel sampling clock relative to the incoming signal.

You can fine tune the sampling point within one pixel. Adjust the Pixel Phase when the image (usually from an RGB source) shows shimmer. If the shimmer is concentrated in vertical bands with little or no shimmer between the bands, the pixel tracking might need adjustment. Pixel Tracking must be set correctly before adjusting Pixel Phase.

The Pixel Phase command can only be set on analog input cards.

### **Commands**

![](_page_50_Picture_146.jpeg)

#### **Examples**

```
Set the pixel phase to 50:
```
(PXP 50)

### <span id="page-51-0"></span>**PXT–Pixel Tracking**

Adjusts the position of the pixel sampling clock to match the input signal.

Proper pixel tracking ensure the image quality is consistent across the screen. If adjusted incorrectly, flickering or vertical bars of noise appear across the image. Adjust Pixel Tracking so the noise either disappears or fills the image. If it fills the image, use Pixel Phase to eliminate the noise.

The Pixel Tracking command can only be set on analog input cards.

### **Commands**

![](_page_51_Picture_138.jpeg)

#### **Examples**

![](_page_51_Picture_139.jpeg)

### **ROT–Rotation Geometry Correction**

Rotates and levels an image.

When an image is rotated, content falling outside of the display area is cropped. If scaling is required, use the digital zoom function.

This command is not available if a Dual Processor Warp module (DPWM) is not installed.

#### **Commands**

![](_page_51_Picture_140.jpeg)

### **Examples**

```
Set the rotation correction value to 1:
(ROT 1)
```
### **ROG–Red Gain**

Adds an offset to input red gain settings of an image.

Adjusting this setting also affects the black and white components of an image. This setting can only be applied to VGA or component signals.

<span id="page-52-0"></span>![](_page_52_Picture_0.jpeg)

#### **Commands**

![](_page_52_Picture_128.jpeg)

### **Examples**

```
Set the red gain value to 50:
(ROG 50)
```
### **ROO–Red Offset**

Adjusts the red offset of an image.

Adjusting this setting also affects the black and white components of an image. This setting can only be applied to VGA or component signals.

### **Commands**

![](_page_52_Picture_129.jpeg)

#### **Examples**

```
Set the red offset value to 50:
(ROO 50)
```
### **SEC–Serial Port Echo**

Controls whether the serial port echoes characters.

![](_page_52_Picture_130.jpeg)

### <span id="page-53-0"></span>**SHU–Shutter**

Opens and closes the shutter.

### **Commands**

![](_page_53_Picture_164.jpeg)

### **Examples**

![](_page_53_Picture_165.jpeg)

### **SIF–Secondary Source Information**

Displays the current settings for the picture-in-picture/picture-by-picture image input. Returns secondary source information in read-only mode.

![](_page_53_Picture_166.jpeg)

<span id="page-54-0"></span>![](_page_54_Picture_0.jpeg)

![](_page_54_Picture_116.jpeg)

Return the image resolution: (SIF+RESL?)

### **SIN–Select Input**

Selects the active input.

#### **Commands**

![](_page_54_Picture_117.jpeg)

### **Examples**

Set the main video to DVI-D: (SIN+MAIN 5) Set the picture-in-picture video to S-Video: (SIN+PIP 8)

### <span id="page-55-0"></span>**SIV–Serial Command Version**

Displays the serial command version.

### **Commands**

![](_page_55_Picture_125.jpeg)

### **SKS–Source Key Function Settings**

Assigns functionality to the source hot key.

### **Commands**

![](_page_55_Picture_126.jpeg)

### **SLP–Sleep Timer**

Turns the projector off after a set period of time.

Timing starts when the projector is turned on, or when the sleep timer auto power off function is cancelled. Automatic power off only occurs when an image is displayed.

### **Commands**

![](_page_55_Picture_127.jpeg)

### **SNS–Source Name Setting**

Changes the source name to a user-defined name.

Subcode availability is determined by your hardware configuration.

### <span id="page-56-0"></span>**Commands**

![](_page_56_Picture_141.jpeg)

### **SOR–Rear Projection**

Selects the orientation of the displayed image.

Reverse the image so it can be projected from behind a translucent screen.

### **Commands**

![](_page_56_Picture_142.jpeg)

### **Examples**

![](_page_56_Picture_143.jpeg)

### **SPP–Serial Port Path**

Sets the serial port path.

![](_page_56_Picture_144.jpeg)

<span id="page-57-0"></span>![](_page_57_Picture_0.jpeg)

![](_page_57_Picture_130.jpeg)

![](_page_57_Picture_131.jpeg)

### **SPS–Splash Screen**

Specifies the splash screen to display when no signal is present.

#### **Commands**

![](_page_57_Picture_132.jpeg)

### **SST–Projector Status**

Returns status information about the projector in read-only mode.

### **Commands**

![](_page_57_Picture_133.jpeg)

```
Return the projector status:
(SST?)
Result:
(SST!000 "DWU550-G" "Model Name")
(SST!001 "G11224014" "Serial Number")
(SST!002 "1920x1200" "Native Resolution")
(SST!003 "HDMI 1" "Main Input")
(SST!004 "Digital" "Main Signal Format")
```
<span id="page-58-0"></span>![](_page_58_Picture_1.jpeg)

```
(SST!005 "148.5MHz" "Main Pixel")
(SST!006 "Separate" "Main Sync Type")
(SST!007 "67.7kHz" "Main Horz Refresh")
(SST!008 "60.0Hz" "Main Vert Refresh")
(SST!009 "HDMI 2" "PIP / PBP Input")
(SST!010 "Digital" "PIP / PBP Signal Format")
(SST!011 "135.2MHz" "PIP / PBP Pixel Clock")
(SST!012 "Separate" "PIP / PBP Sync Type")
(SST!013 "62.7kHz" "PIP / PBP Horz Refresh")
(SST!014 "60.0Hz" "PIP / PBP Vert Refresh")
(SST!019 "0.5W Mode" "Standby Mode")
(SST!020 "Allow" "Lens Lock Setting")
(SST!021 "192.168.1.10" "IP Address")
(SST!022 "On" "DHCP")
(SST!023 "24C" "System Temperature")
(SST!024 "V30, A27, B21")
(SST!025 "--END--" "")
```
### **SYT–Sync Threshold**

Adjusts the sync threshold for sync-on-green (SOG) signals.

This setting determines whether a negative pulse is a sync or active video. This setting is required when the active video sync is on the green or luma channel.

#### **Commands**

![](_page_58_Picture_119.jpeg)

![](_page_58_Picture_120.jpeg)

### <span id="page-59-0"></span>**SZP–Size Presets**

Sets the image to one of several preset size/position presets.

### **Commands**

![](_page_59_Picture_127.jpeg)

### **TMG–Timing Detect Mode**

Sets the timing detection mode to wide or normal.

### **Commands**

![](_page_59_Picture_128.jpeg)

### **Examples**

```
Set the timing detection mode to wide:
(TMG 1)
```
### **TNT–Tint**

Adjusts the balance of red-to-green in your image.

This command only applies to analog video NTSC sources.

<span id="page-60-0"></span>![](_page_60_Picture_0.jpeg)

#### **Commands**

![](_page_60_Picture_129.jpeg)

### **Examples**

![](_page_60_Picture_130.jpeg)

### **UID–Enter Service Mode**

Puts the projector in service mode.

#### **Commands**

![](_page_60_Picture_131.jpeg)

### **VBL–Video Black Level**

Optimizes the black level for analog video signals.

When this option is on, the projector analyzes the current image, calculates an offset value, and adds it to the analog digital converter black level value.

### **Commands**

![](_page_60_Picture_132.jpeg)

![](_page_60_Picture_133.jpeg)

### <span id="page-61-0"></span>**VPC–Vertical Pincushion**

Adjusts the vertical distortion when a Dual Processor Warp module (DPWM) is not installed.

If a DPWM is installed use the pincushion/barrel function for adjustments.

### **Commands**

![](_page_61_Picture_122.jpeg)

#### **Examples**

```
Set the vertical distortion value to 25:
(VPC 25)
```
### **VRT–Vertical Position**

Sets the vertical position of the image.

When applying this function, some of the active area is blank. Increase the value to move the active image up.

### **Commands**

![](_page_61_Picture_123.jpeg)

### **Examples**

```
Set the vertical position to 50:
(VRT 50)
```
### **WPK–White Peaking**

Increases the brightness of whites to near 100%. This setting can only be applied to video sources.

<span id="page-62-0"></span>![](_page_62_Picture_0.jpeg)

### **Commands**

![](_page_62_Picture_171.jpeg)

### **Examples**

Set the white peak to 50: (WPK 50)

### **WRP–Geometry Correction**

Applies a geometry correction to an image.

![](_page_62_Picture_172.jpeg)

<span id="page-63-0"></span>![](_page_63_Picture_0.jpeg)

Adjust keystone and pincushion when DPWM is not installed:

(WRP+SLCT 1)

Set the horizontal keystone value to 50:

(WRP+HKST 50)

Set the vertical keystone value to 50:

(WRP+VKST 50)

### **ZOM–Lens Zoom Position Adjustment**

Sets the lens zoom.

![](_page_63_Picture_73.jpeg)

#### Corporate offices

Canada – Kitchener ph: 519-744-8005 USA – Cypress ph: 714-236-8610

#### Consultant offices

Italy ph: +39 (0) 2 9902 1161

#### Worldwide offices

China (Shanghai) ph: +86 21 6278 7708 China (Beijing) China (Beijing)<br>ph: +86 10 6561 0240 Brazil ph: +55 (11) 2548 4753 Australia ph: +61 (0) 7 3624 4888

**Germany** ph: +49 2161 664540 France ph: +33 (0) 1 41 21 44 04 Eastern Europe and Russian Federation ph: +36 (0) 1 47 48 100

ph: +971 4 3206688 Korea (Seoul) ph: +82 2 702 1601 Japan (Tokyo) ph: 81 3 3599 7481 India ph: +91 (080) 6708 9999

#### Singapore ph: +65 6877-8737

United Arab Emirates Spain ph: +34 91 633 9990

United Kingdom ph: +44 (0) 118 977 8000 Republic of South Africa ph: +27 (0)11 510 0094

![](_page_64_Picture_13.jpeg)